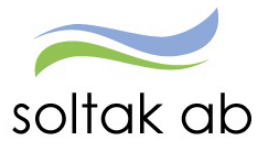

# Rapport manual

Datum: 2024-03-11 Status: Pågår Version: 1.0 Klassificering: Publik Dokument typ: lnstruktion

SOLTAK AB Trollhättevägen 20 442 34 KUNGÄLV 010 – 33 13 000 Org.nr: 556939-1187

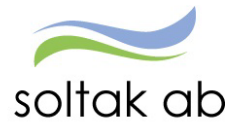

## Innehållsförteckning

 $\mathcal{L}_{\mathcal{L}}$ 

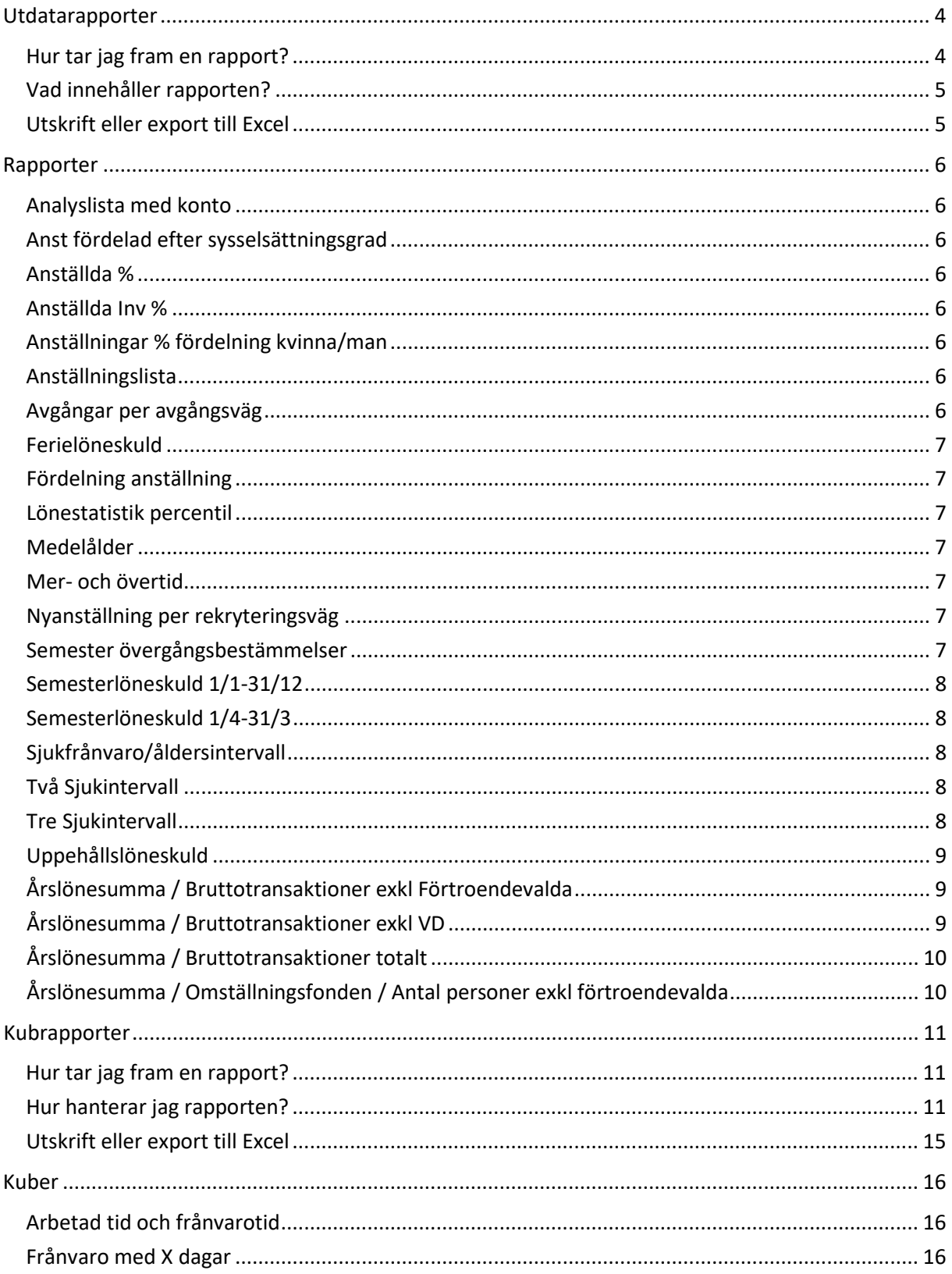

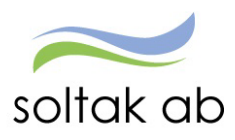

 $\mathcal{L}_{\mathbf{q}}$ 

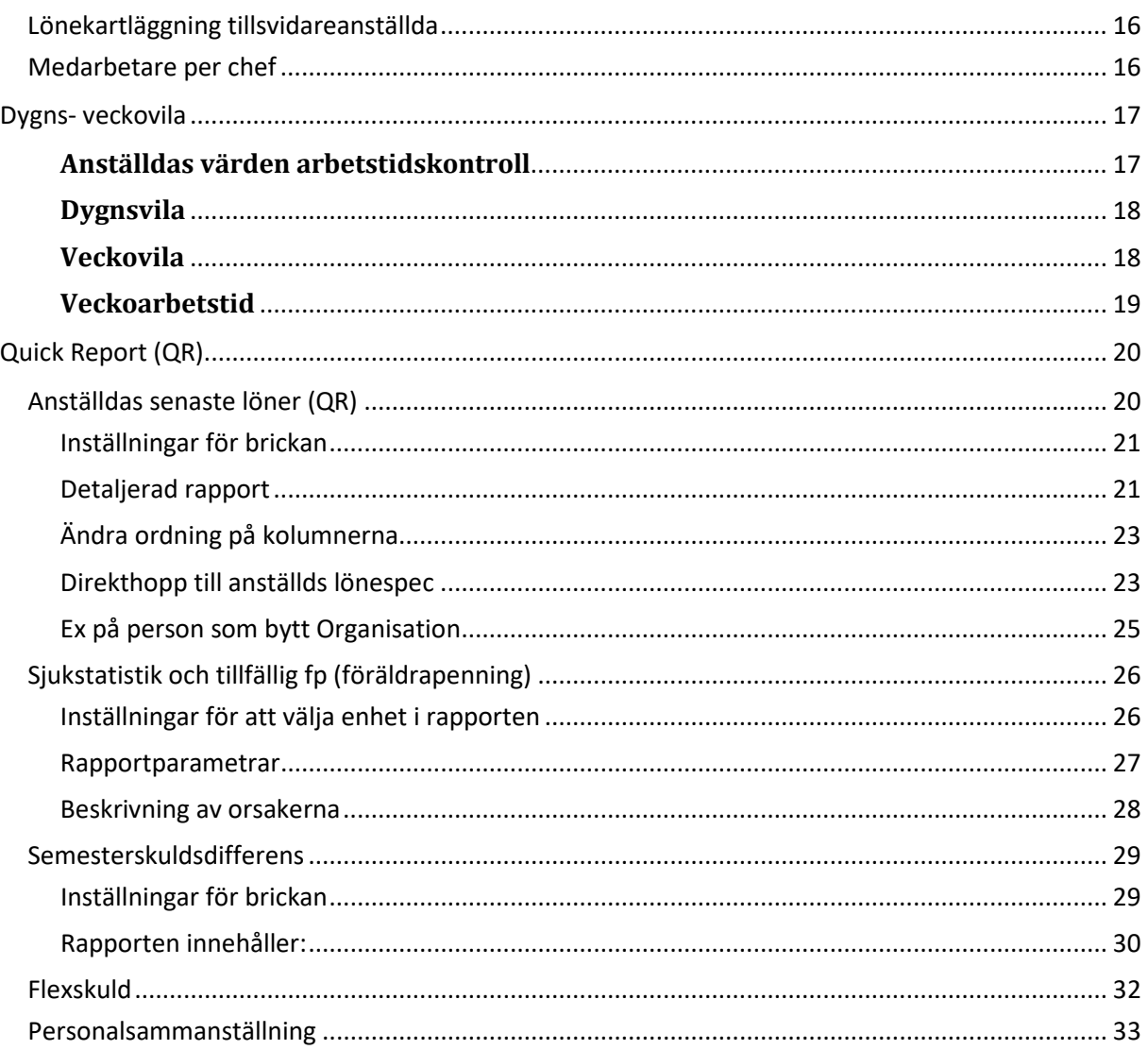

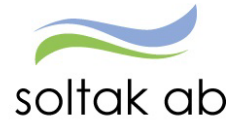

### <span id="page-3-0"></span>Utdatarapporter

Soltak AB har skapat ett antal standardrapporter för chef och ekonom. Dessa rapporter är framtagna efter gemensamt beslut med kommunernas representanter. I denna manual beskriver vi de olika rapporterna och vad de innehåller.

### <span id="page-3-1"></span>Hur tar jag fram en rapport?

- Välj fliken Rapporter i Självservice HR/Lön
- Välj därefter Utdatarapporter och den rapport du vill titta på.
- Välj organisation. Har du behörighet till mer än en gren i trädstrukturer söker du upp den gren du vill titta på i organisationsträdet.
- Beroende på vilken rapport du väljer kan du behöva ange ett datumintervall. Ange datum för from och tom. Vissa rapporter kan även kräva ett specifikt mätdatum.

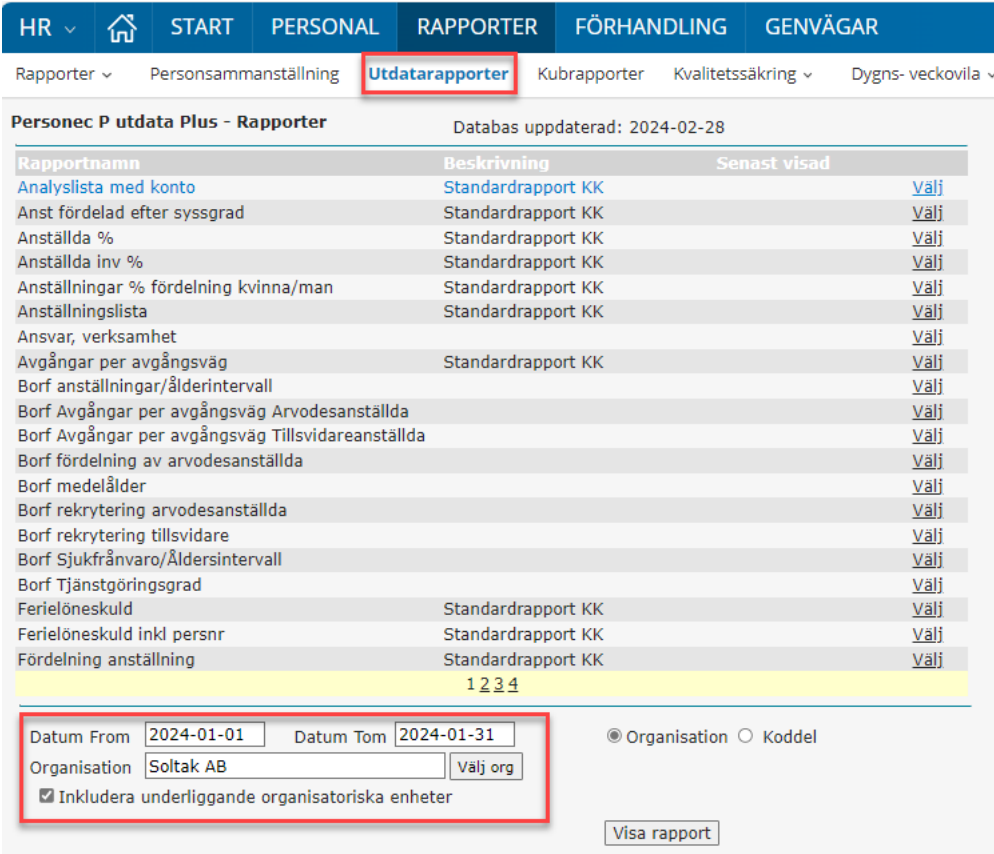

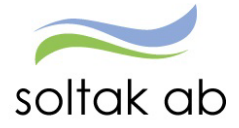

### <span id="page-4-0"></span>Vad innehåller rapporten?

På förstasidan på varje rapport ser du vilket urval och sortering den innehåller. I urvalet har man bestämt vad och vilka som ska vara med i rapporten tex endast månadsavlönade (sysselsättningsgrupp = Heltid, deltid) och i sorteringen anger man hur det ska redovisas. I rapportbeskrivningarna på kommande sidor får ni en kort redogörelse vad ni ser i varje rapport.

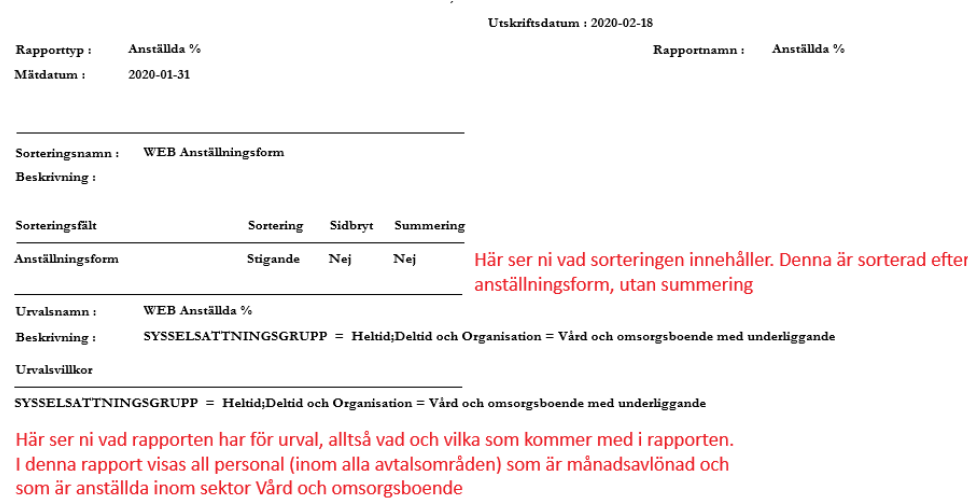

### <span id="page-4-1"></span>Utskrift eller export till Excel

Via knappen längst upp till vänster i bild kan du skriva ut din rapport

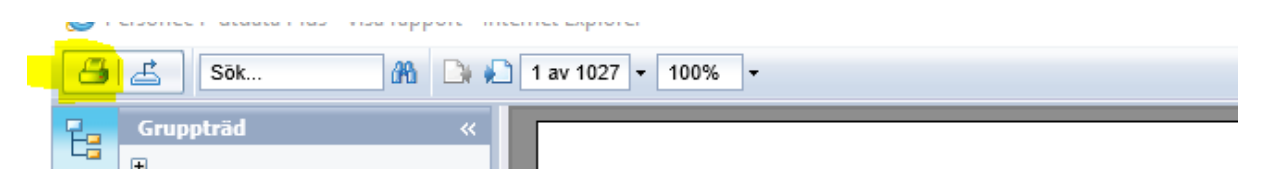

Via denna knapp kan du välja att exportera rapporten till PDF eller Excel

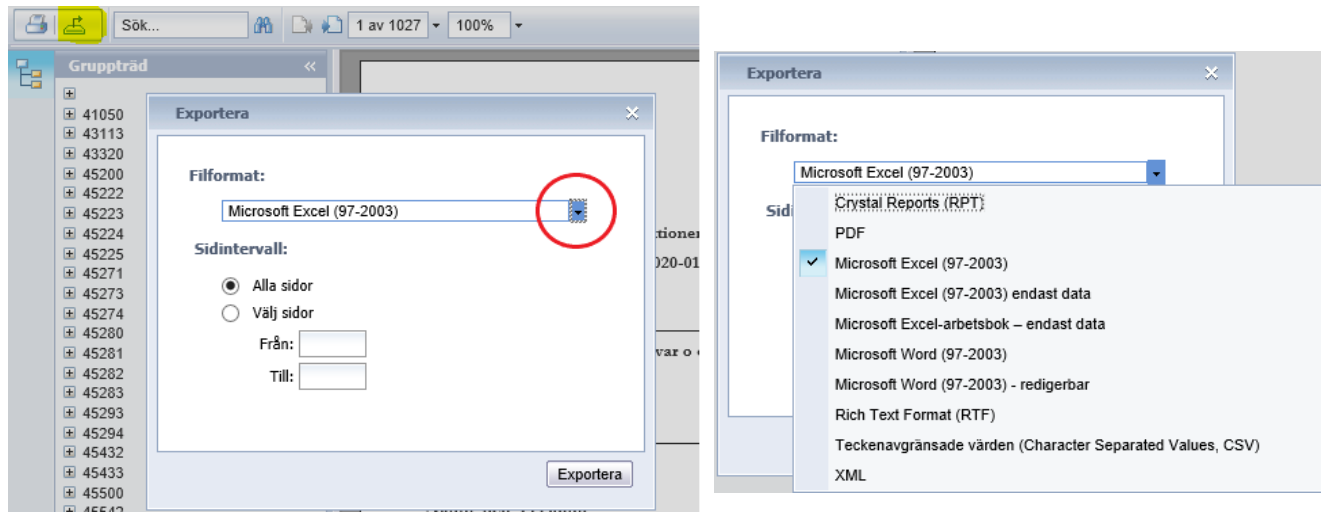

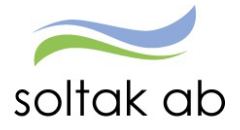

### <span id="page-5-0"></span>Rapporter

### <span id="page-5-1"></span>Analyslista med konto

I denna rapport hittar du information kring personal och deras kostnader. Du får med namn, personnummer, kodsträng samt orsak och dess kostnad. Den totala kostnaden som visas är inklusive arbetsgivaravgifter. Tänk på att du måste välja en period där lönen är verkställd. Rapporten visar utfallet och är något felaktigt så behöver rättning inkomma till lön.

### <span id="page-5-2"></span>Anst fördelad efter sysselsättningsgrad

Denna rapport visar månadsavlönad personal som går på AB. Här får du en överblick över personalens sysselsättningsgrad. Du får med namn, personnummer, anställningsdatum, sysselsättningsgrad, medelsysselsättningsgrad samt fördelning mellan kvinnor och män. På sista sidan i rapporten får du en summering av alla anställningar.

### <span id="page-5-3"></span>Anställda %

I denna rapport ser du månadsavlönad personal fördelat på anställningsform. Du kan även se fördelningen mellan kvinnor och män.

### <span id="page-5-4"></span>Anställda Inv %

I denna rapport ser du månadsavlönad personal som går på AB. Här får du en summering över antal anställda per 1000 invånare i kommunen.

### <span id="page-5-5"></span>Anställningar % fördelning kvinna/man

I denna rapport ser du månadsavlönad personal som går på AB. Rapporten är uppdelad per AIDgrupp och visar fördelningen mellan kvinnor och män.

### <span id="page-5-6"></span>Anställningslista

Rapporten visar befattning, namn och heltidslön. Tänk på att personen kan hamna på flera rader beroende på antal anställningsrader i Självservice HR/Lön.

### <span id="page-5-7"></span>Avgångar per avgångsväg

Rapporten visar samtlig personal som avslutat sin anställning under aktuell period. Du får information om namn, personnummer, avgångsdatum samt avgångsväg. Vill man se hela året behöver man lägga datumintervallet med en dags förskjutning. Exempel år 2019. 190102-200101.

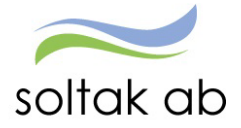

### <span id="page-6-0"></span>Ferielöneskuld

Rapporten visar skulden för intjänad ferielön och okompenserad tid för ferieanställda. Listan uppdateras efter varje verkställd lön och för att kunna följa förändringen över året måste man spara ner rapporten varje månad. Det är alltså inte möjligt att i augusti ta fram semesterlöneskulden för januari.

På rapportens förstasida, under rubriken "Skuld per: xxxx-xx-xx" ser du från vilken period rapporten hämtar uppgifter. Listan innehåller endast anställningar som inte är avslutade vid det per-datum som angivits då bearbetningen körts.

I rapporten finns ett procentpåslag för arbetsgivaravgifter, denna ser du på rapportens förstasida.

### <span id="page-6-1"></span>Fördelning anställning

Denna rapport visar personalens eventuella kontofördelningar på anställningen. Du får med namn, personnummer, kodsträngar, procent samt markering på huvudkonto.

### <span id="page-6-2"></span>Lönestatistik percentil

Lönestatistik per AID-grupp. Visar antal månadsanställda per AID-grupp samt fördelning kvinna/man. Percentilerna visar lönefördelning utifrån hur vanligt ett värde är. Den 50:e percentilen (medianen) visar med andra ord snittet, där hälften tjänar mindre och hälften tjänar mer. (10/50/90) Löneuppgifterna beräknas på heltidslön inklusive fasta lönetillägg.

### <span id="page-6-3"></span>Medelålder

Rapporten visar medelålder på månadsavlönad personal samt fördelning mellan kvinna/man.

### <span id="page-6-4"></span>Mer- och övertid

Rapporten visar månadsavlönad personal som har arbetat mer-/övertid. Uppgifterna till denna rapport hämtas från den senaste bearbetningen av arbetstidsjournalen (görs i samband med verkställan av lön). Överst i rapporten ser du vilken månad som avses. Till höger i rapporten ser du den totala mer-/övertid som gjorts under året. Då denna rapport uppdateras efter varje verkställan måste man kunna spara ner rapporten månad för månad för att kunna följa förändringen över året. Det är alltså inte möjligt att i augusti ta fram siffror som avser endast januari.

### <span id="page-6-5"></span>Nyanställning per rekryteringsväg

Rapporten visar all personal som har anställts under perioden som du väljer. Sorterad på anställningsdatum samt rekryteringssätt.

### <span id="page-6-6"></span>Semester övergångsbestämmelser

2018-01-01 ändrades reglerna för hur många sparade semesterdagar en anställd får ha, från 40 till 30. Under en femårsperiod får arbetstagaren ta ut de överskjutande semesterdagarna så att de inte har fler än 30 sparade semesterdagar den 31 december 2022. (Gäller ej lärare) Denna rapport hjälper dig att se vilka av dina medarbetare som har fler än 30 sparade semesterdagar samt om de har plockat ut några av dessa dagar under året.

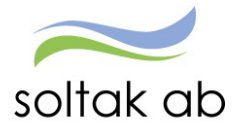

### <span id="page-7-0"></span>Semesterlöneskuld 1/1-31/12

Rapporten visar skulden för intjänad och sparad semester samt okompenserad tid för anställda med intjänandeår= uttagsår (1/1-31/12). Rapporten tittar på den personal som går på semester enligt AB. Listan uppdateras efter varje verkställd lön och för att kunna följa förändringen över året måste man spara ner rapporten varje månad. Det är alltså inte möjligt att i augusti ta fram semesterlöneskulden för januari.

På rapportens förstasida, under rubriken "Skuld per: xxxx-xx-xx" ser du från vilken period som rapporten hämtar uppgifter. Listan innehåller endast anställningar som inte är avslutade vid det perdatum som angivits då bearbetningen körts.

I rapporten finns ett procentpåslag för arbetsgivaravgifter, denna ser du på rapportens förstasida.

### <span id="page-7-1"></span>Semesterlöneskuld 1/4-31/3

Rapporten visar skulden för intjänad och sparad semester samt okompenserad tid för anställda med semesterår 1/4-31/3, ej intermittenta (timavlönade).

Listan uppdateras efter varje verkställd lön och för att kunna följa förändringen över året måste man spara ner rapporten varje månad. Det är alltså inte möjligt att i augusti ta fram semesterlöneskulden för januari.

På rapportens förstasida, under rubriken "Skuld per: xxxx-xx-xx" ser du från vilken period rapporten hämtar uppgifter. Listan innehåller endast anställningar som inte är avslutade vid det per-datum som angivits då bearbetningen körts.

I rapporten finns ett procentpåslag för arbetsgivaravgifter, denna ser du på rapportens förstasida.

### <span id="page-7-2"></span>Sjukfrånvaro/åldersintervall

Rapporten visar månadsavlönad personal som har frånvaro i åldersintervallen 0–29, 30-49 samt 50- 99 samt fördelning mellan kvinnor och män. Rapporten visar även sjukfrånvarotimmar, ordinarie arbetad tid för all personal samt sjukfrånvaroprocent.

### <span id="page-7-3"></span>Två Sjukintervall

Rapporten visar månadsavlönad personal som har frånvaro i intervallet dag 1-14 och dag 15-tv. Observera att det är raden Total som gäller för sammanställt alla dagar. Den sista raden Totalsumma får du bortse ifrån.

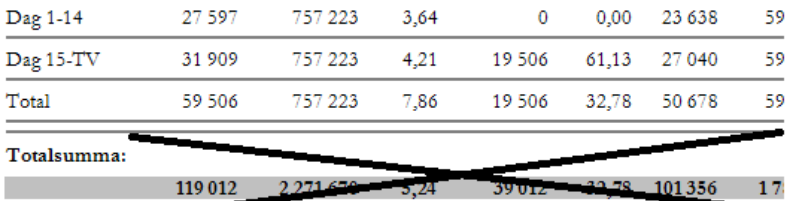

### <span id="page-7-4"></span>Tre Sjukintervall

Rapporten visar månadsavlönad personal som har frånvaro i intervall dag 1-14, dag 15-59 och dag 60-tv. Observera att det är raden Total som gäller för sammanställt alla dagar. Den sista raden Totalsumma får du bortse ifrån.

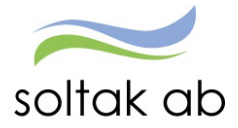

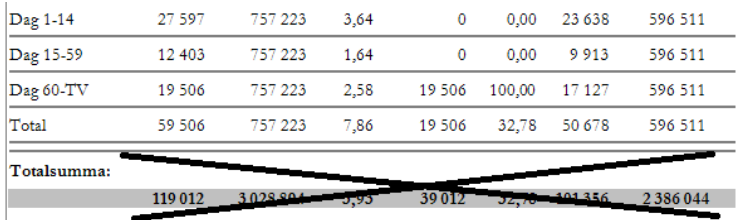

### <span id="page-8-0"></span>Uppehållslöneskuld

Rapporten visar skulden för intjänad uppehållslön och okompenserad tid för uppehållsanställda. Listan uppdateras efter varje verkställd lön och för att kunna följa förändringen över året måste man spara ner rapporten varje månad. Det är alltså inte möjligt att i augusti ta fram semesterlöneskulden för januari.

På rapportens förstasida, under rubriken "Skuld per: xxxx-xx-xx" ser du från vilken period rapporten hämtar uppgifter. Listan innehåller endast anställningar som inte är avslutade vid det per-datum som angivits då bearbetningen körts.

I rapporten finns ett procentpåslag för arbetsgivaravgifter, denna ser du på rapportens förstasida.

### <span id="page-8-1"></span>Årslönesumma / Bruttotransaktioner exkl Förtroendevalda

Årslönesumma till Sobona anges med kontant bruttolön utan förtroendevalda (enligt dialoger med Sobona i dec 2023)

- Ange rätt tidsintervall XXXX-0101 XXXX- 12-31
- Ange hela organisationsträdet per kommun/bolag **THE START PERSONAL LÖNELISTOR KONTERING RAPPORTER** Ekonom  $\sim$ Rapporter v Personsammanställning Utdatarapporter Kubrapporter Personec P utdata Plus - Rapporter Databas uppdaterad: 2024-02-28 Arsionesumma till Sobona - exklusive<br>förtroendevalda, WEB Årslönesumma /<br>Förtroendevalda na / Bruttotransaktioner exkl 1234 Datum From 2023-01-01 Datum Tom 2023-12-31 © Organisation O Kodde Organisation Soltak AB Välj org I Inkludera underliggande organisatoriska enheter Visa rapport

### <span id="page-8-2"></span>Årslönesumma / Bruttotransaktioner exkl VD

Årslönesumma till Omställningsfonden anges med kontant bruttolön utan VD.

Säkerställ att högst attesterande person innehar följande befattning – VD, Kommundirektör, Direktör verkställande eller Förbundschef, lägg ett ärende om inte befattningsbenämningen överensstämmer.

- Ange rätt tidsintervall XXXX-01-01 XXXX- 12-31
- Ange hela organisationsträdet per kommun/bolag6ENVÄGAR PERSONAL RAPPORTER FÖRHANDLING GENVÄGAR  $R$ annorter  $\sim$  Personsammanställning – Utdatarannorter – Kuhrannorter – Kvalitetssäkring  $\sim$ Dygns- veckovila Personec P utdata Plus - Rapporter Databas unndaterad: 2024-02-28 Årslönesumma / Bruttotransaktioner exkl VD Årslönesumma Omställningsfond - exklusive Välj VD/Kommundirektör/Verkstäl<br>direktör/Förbundschef, WEB  $1234$ Datum From 2023-01-01 Datum Tom 2023-12-31 © Organisation O Koddel Välj org Organisation Soltak AB Inkludera underliggande organisatoriska enheter Visa rapport

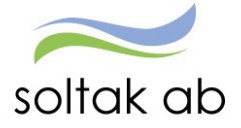

### <span id="page-9-0"></span>Årslönesumma / Bruttotransaktioner totalt

Denna rapport kan användas för att få ut en summa på bruttolön/kontant ersättning.

- Ange datumsintervall
- Ange den gren eller hela organisationsträdet för urvalet

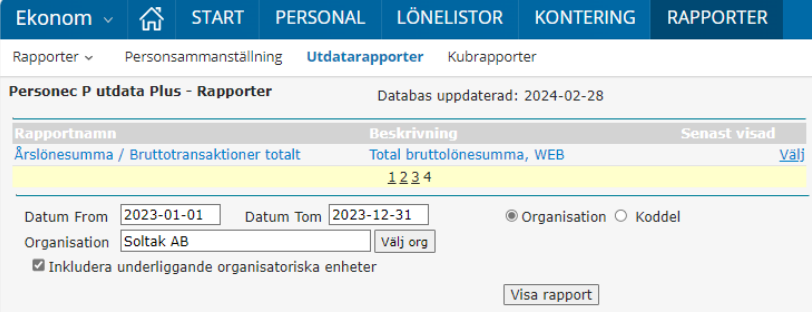

Detta kan vara ett komplement till AGI-rapport på kontant bruttolön, som efterfrågas vid revision.

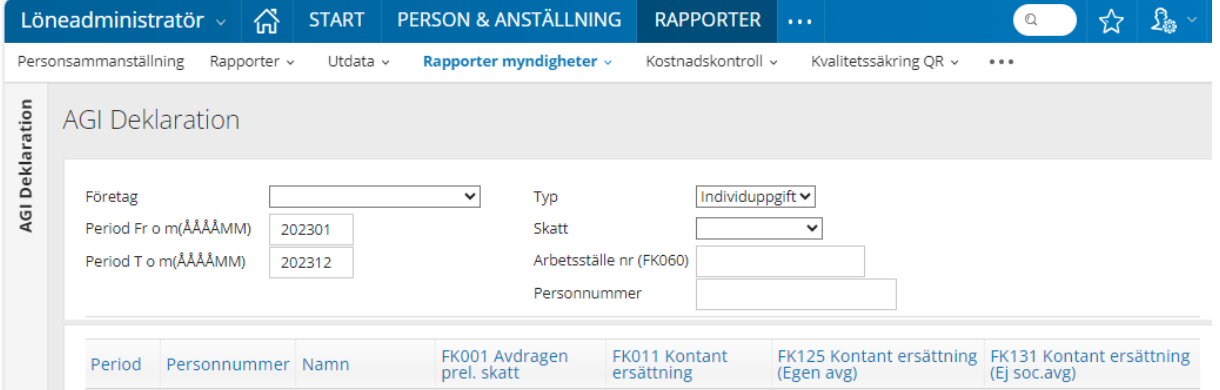

Utdatarapporten ger en summering med öresutjämning, vilket kan skilja sig mot AGI-rapporten. Den tar även med kontant ersättning som är med och utan avgiftspliktiga förmåner och de ersättningar som inte är underlag för sociala avgifter. Utdatarapporten kan då skilja sig mot AGI-rapporten och ge ett högre utfall.

### <span id="page-9-1"></span>Årslönesumma / Omställningsfonden / Antal personer exkl förtroendevalda

Definitionen är alla som har en anställning per den 31/12 exklusive avtal 95/förtroendevalda (enligt dialoger med Sobona i dec 2023).

- Ange mätdatum ÅÅÅÅ-12-31
- Ange hela organisationsträdet per kommun/bolag

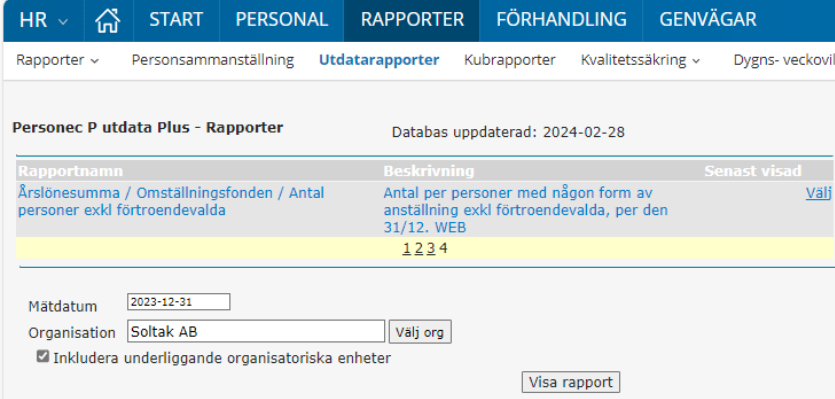

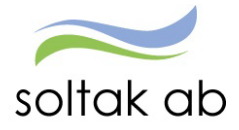

### <span id="page-10-0"></span>Kubrapporter

Kubrapport är en sorts utdatarapport som är lite mer flexibel än vanliga utdatarapporterna. Här har du själv möjlighet att flytta sorteringsfält, dölja fält, lägga till eller ta bort passiva fält, skapa diagram mm. I avsnitt 4 finns beskrivning av de rapporter som finns uppbyggda.

### <span id="page-10-1"></span>Hur tar jag fram en rapport?

- Välj fliken Rapporter i Självservice HR/Lön
- Välj därefter Kubrapporter och den rapport du vill titta på.
- Välj organisation. Har du behörighet till mer än en gren i trädstrukturer söker du upp den gren du vill titta på i organisationsträdet.
- Beroende på vilken rapport du väljer kan du behöva ange ett datumintervall. Ange datum för from och tom. Vissa rapporter kan även kräva ett specifikt mätdatum.

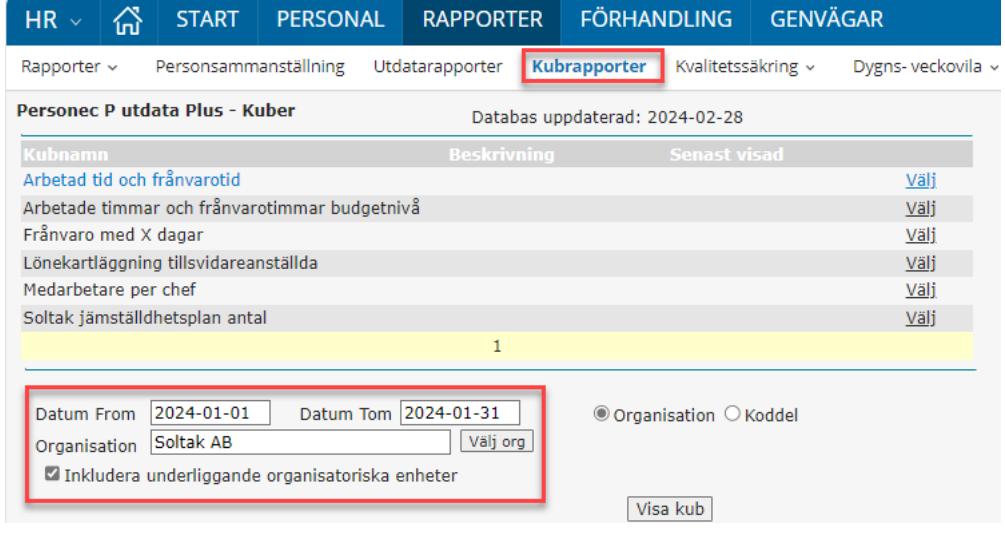

### <span id="page-10-2"></span>Hur hanterar jag rapporten?

Väl inne i rapporten har du möjlighet att göra justeringar i rapportens utseende.

Öppna/stänga kuben- när kuben öppnas är den expanderad. Klicka på knappen "dra ihop kuben" och "Ja" för att stänga fält och få en bättre översikt. Gör samma sak men tryck på "Nej" för att expandera på nytt.

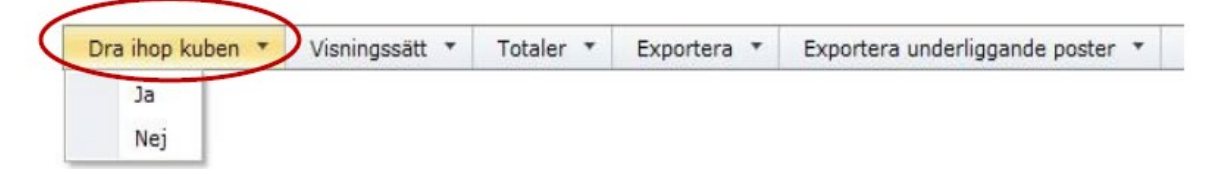

Visningssätt- via "Visningssätt" kan du ställa om till procentvärden.

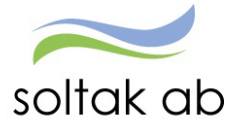

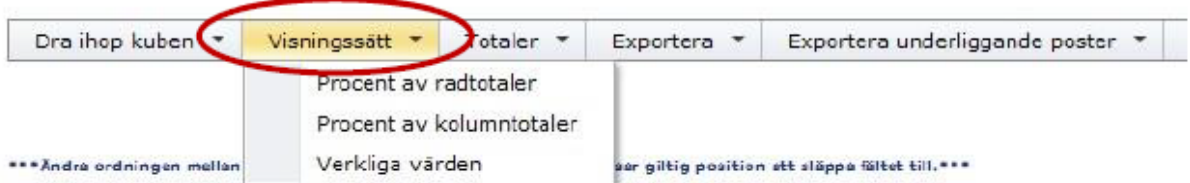

Utöver de urval som finns i kuben kan du göra ytterligare urval inne i kuben. Du fäller ner listan med hjälp av tratten i rubrikfältet, avmarkerar rutan (Visa alla) och markerar sedan de värden du vill se i kuben". Det går lika bra att göra urval på passiva fält (läs mer om passiva fält nedan).

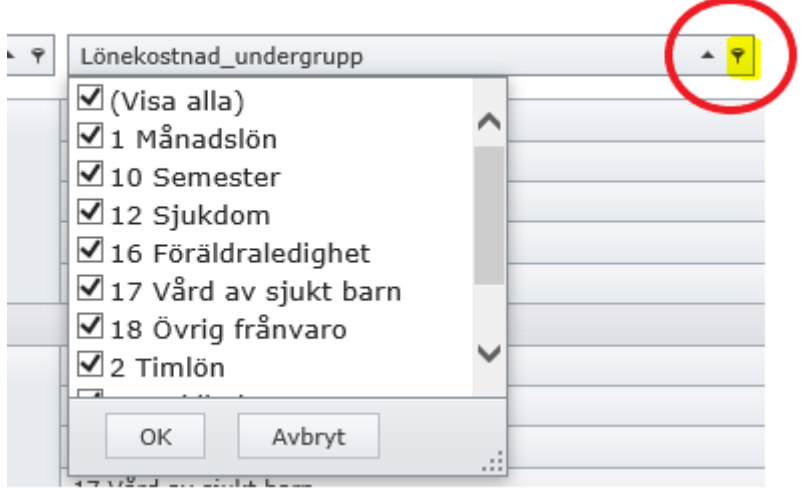

Om du vill byta plats på de fält du valt, klicka och dra fältet åt vänster. Fältet du flyttar syns som en skugga över de andra fälten och pilar visar var du kommer att släppa fältet. Se till att pilarna visas så som i vårt exempel nedan och släpp.

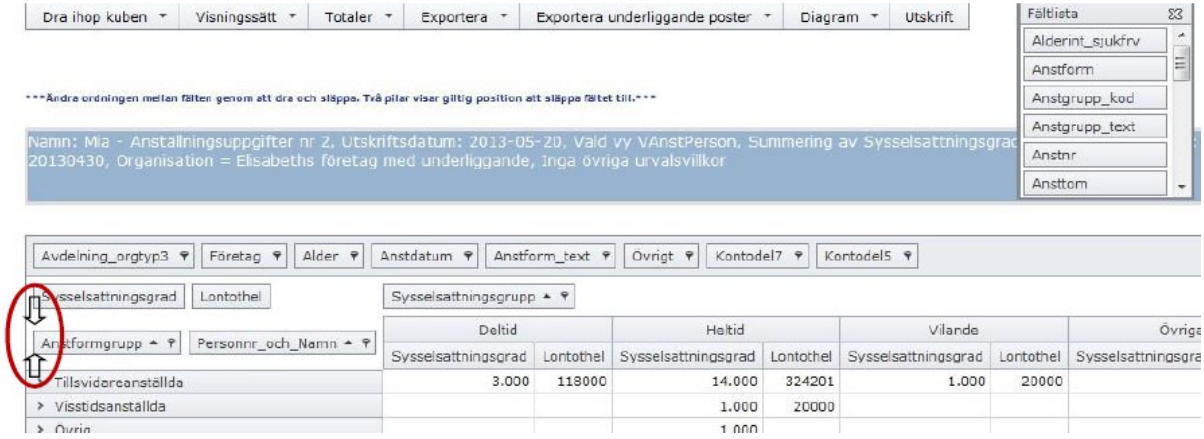

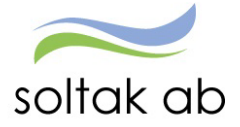

På samma sätt, dvs markera ett fält, hålla nere musknappen, dra och släppa kan du byta plats mellan kolumnfält och radfält.

Ett fält som du tillfälligt inte vill ha med i kuben kan du dra och släppa ovanför linjen. Fältet kan sedan enkelt dras tillbaka ner och användas i rapporten när så önskas.

Upp till sex passiva fält läggs ut när kuben öppnas. Finns det fler öppnas en fältlista automatiskt. Denna innehåller resterande passiva fält. Listan kan användas för att lägga undan fält som inte ska vara synliga i fältarean.

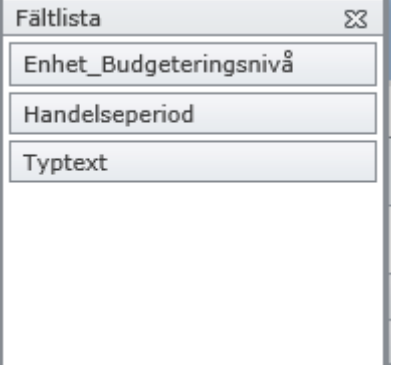

För att plocka fram en stängd lista använd höger musknapp i fältarena och välj "Visa fältlista".

Via Totaler kan du välja att dölja totalerna i rapporten. Detta kan vara lämpligt när du tex vill föra över resultatet till Excel på personnivå.

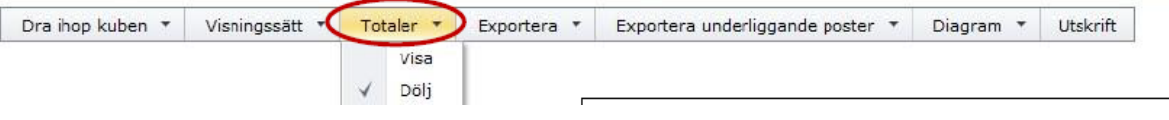

Genom att ta fram underliggande poster har du möjlighet att välja ut data ur en cell (summa eller resultat) i kuben och visa allt underliggande värden.

Klicka i en valfri summa och få upp en lista med samtliga underliggande värden.

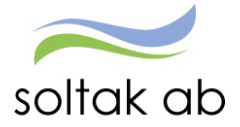

 $\mathcal{L}_{\mathbf{a}}$ 

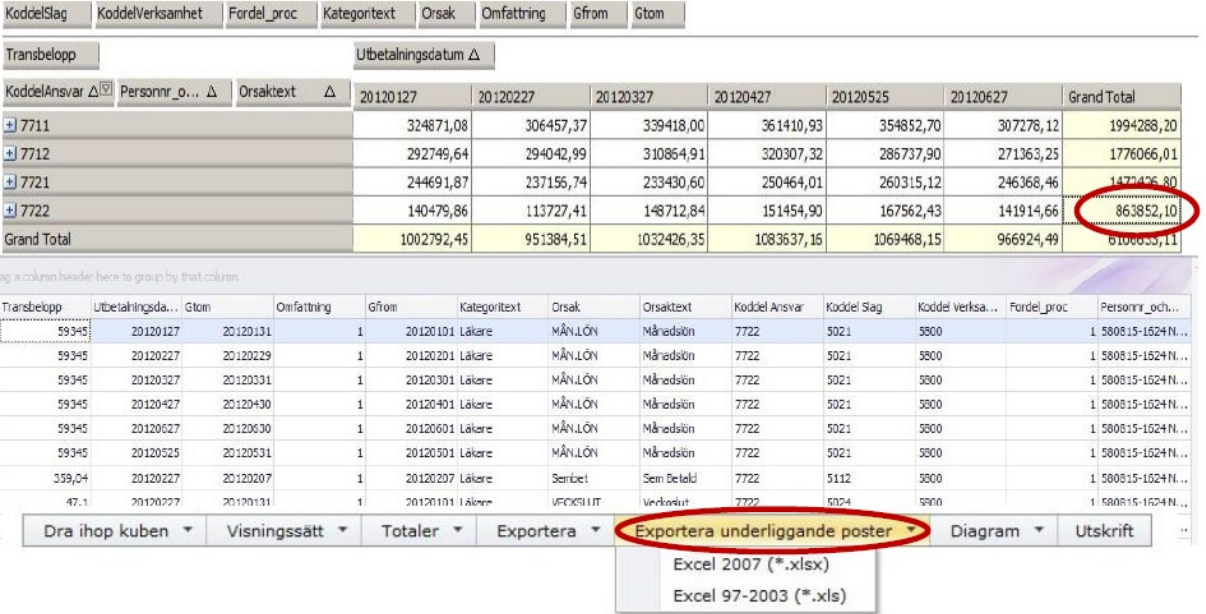

För att ta fram ett diagram gör du iordning kuben med rätt radfält och kolumnfält, markera de värden du vill ha med i grafen och väljer "Diagram"

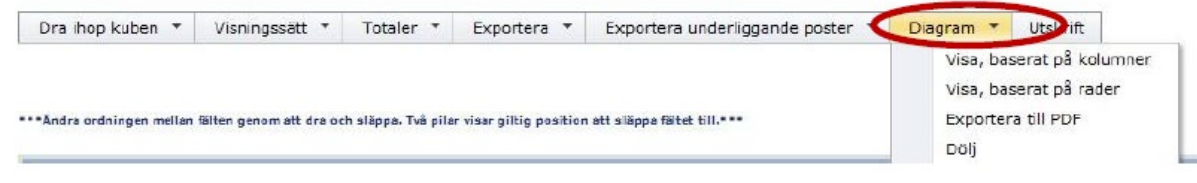

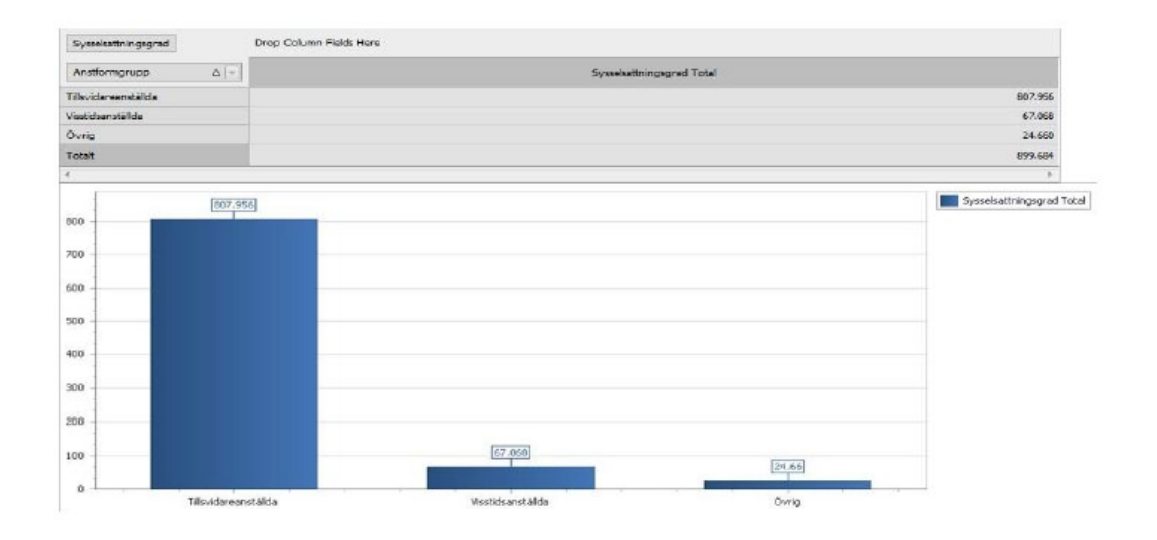

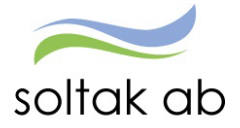

### <span id="page-14-0"></span>Utskrift eller export till Excel

 $\mathcal{A}$ 

Via knappen Utskrift kan du skriva ut kuben

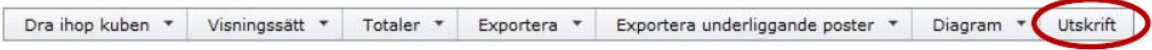

Genom att klicka på knappen Export kan du exportera kuben till xls- eller xlsx-format.

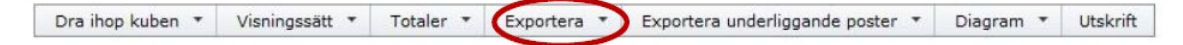

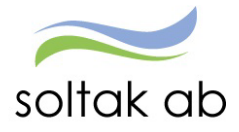

### <span id="page-15-0"></span>Kuber

### <span id="page-15-1"></span>Arbetad tid och frånvarotid

Kuben visar all personals arbetade tid och frånvarotid i timmar samt kostnad för dessa uppdelat i lönekostnadsgrupper (månadslön, timlön, fyllnad, övertid, semester, sjukdom mm) för angiven period. De passiva fälten gör det bland annat möjligt att välja att titta på antingen utbetalningsmånad eller händelseperiod. Går att få på personnivå.

### <span id="page-15-2"></span>Frånvaro med X dagar

Kuben visar månadsavlönad personal och dess frånvaro. Man ser bland annat vilken frånvarosort, omfattning samt antal kalenderdagar som personalen haft under angiven period. Går att sortera på exempelvis frånvarosort eller per person. Kuben visar även en uppdelning mellan kvinna/man.

### <span id="page-15-3"></span>Lönekartläggning tillsvidareanställda

Kuben visar tillsvidareanställd personals (även tillsvidare lönebidrag) löneläge. Man får med bland annat med ålder, befattning, månadslön, lönetillägg mm. Kuben visar även en uppdelning mellan kvinna/man. Lönen som visas är exkl PO-påslag.

### <span id="page-15-4"></span>Medarbetare per chef

Kuben visar vilka medarbetare som respektive chef ansvarar för vid aktuellt mätdatum. Man ser vilka personer det är, vilken anställningsform de har samt vilken AID-grupp de tillhör. Man får även en markering på hur många deltid- resp heltidsanställda personer som ingår i gruppen.

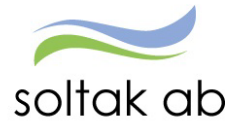

### <span id="page-16-0"></span>Dygns- veckovila

För att underlätta arbetet med att bevaka dygns- och veckovila är nu alla rapporter samlade på ett ställe.

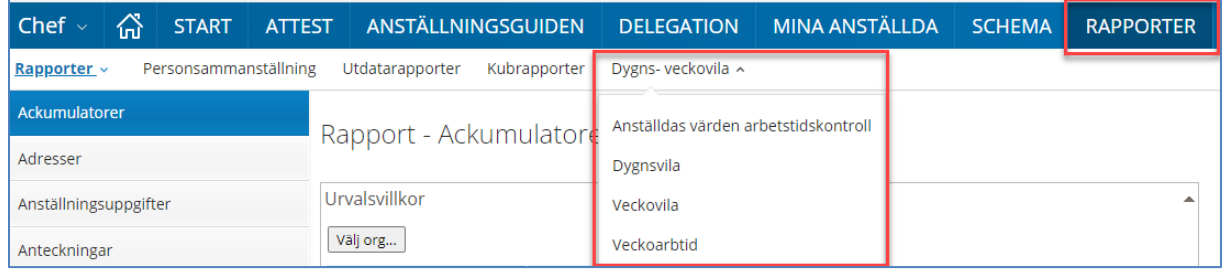

### <span id="page-16-1"></span>**Anställdas värden arbetstidskontroll**

Ange från vilket datum du vill kontrollera

Klicka på Spara och fortsätt

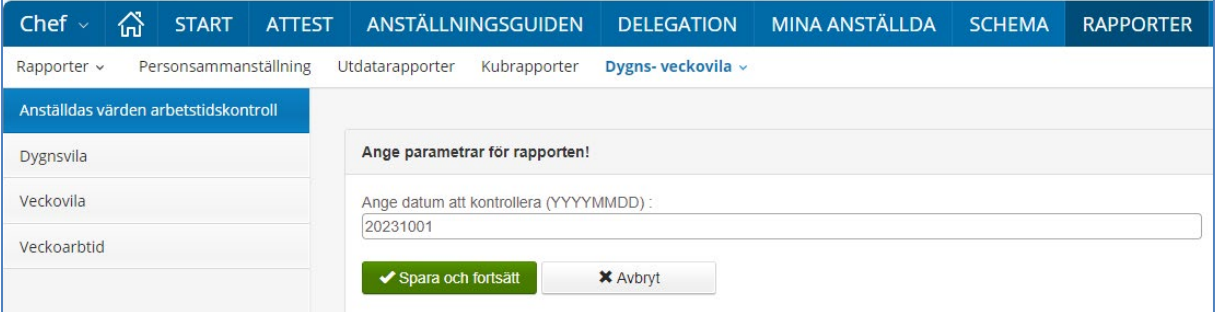

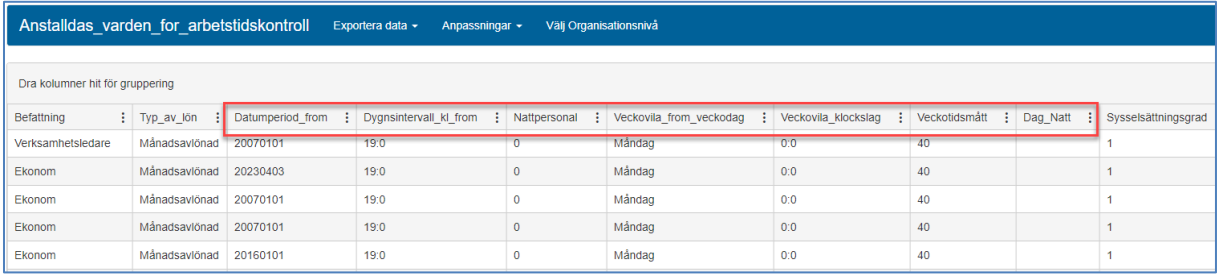

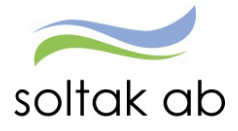

### <span id="page-17-0"></span>**Dygnsvila**

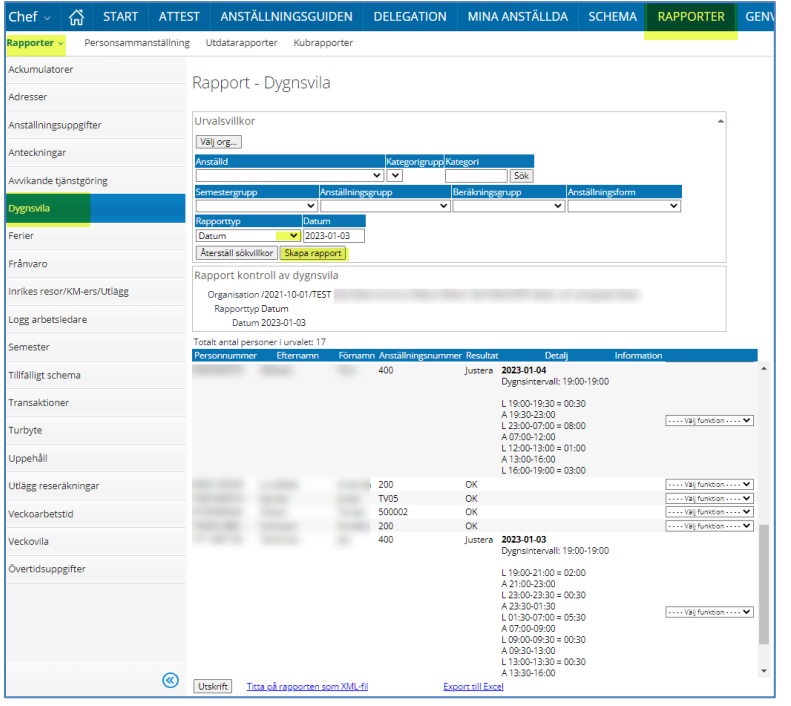

Det finns fyra olika rapporttyper - Datum, Innevarande vecka, Nästkommande vecka eller Månad. Chef kan söka på en anställd eller hela enheten.

#### **Resultat:**

Ok om dygnsvilan följ. Justera om dygnsvilan inte är ok A = arbete  $L =$  ledig

#### **Information:**

Inga arbetstider funna - kan vara timavlönade

Period saknas i anställningen – period from saknas på anställningen under Värden för arbetstidskontroll

#### <span id="page-17-1"></span>**Veckovila**

Här har du möjlighet att säkerställa veckovilan på din personal.

Du kan välja på:

- **Innevarande vecka**
- Nästkommande vecka

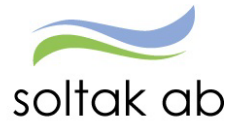

 $\mathcal{C}$ 

#### Månad – här väljer du vilken månad du vill kontrollera

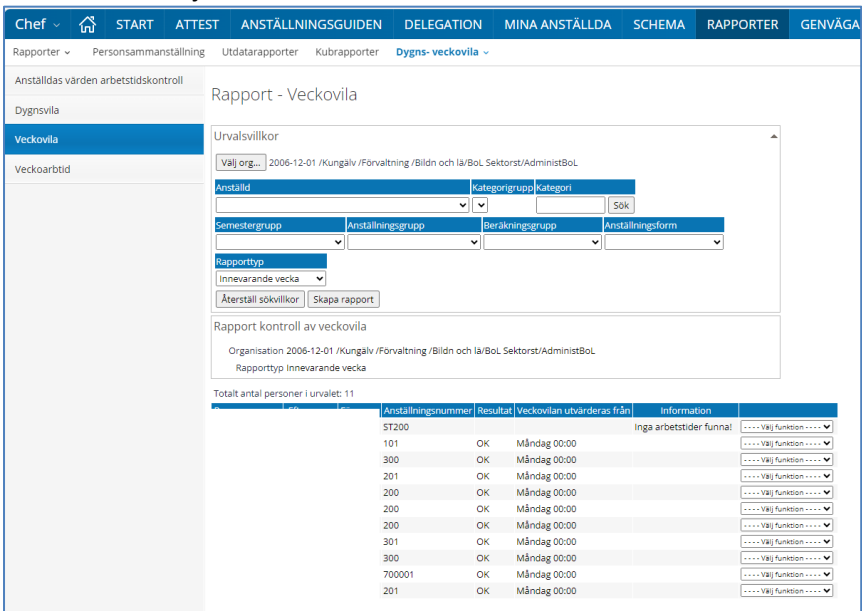

#### <span id="page-18-0"></span>**Veckoarbetstid**

Här följer du upp per 16-veckorsperiod

Du kan välja på:

- **Innevarande period**
- Föregående period
- Nästa period

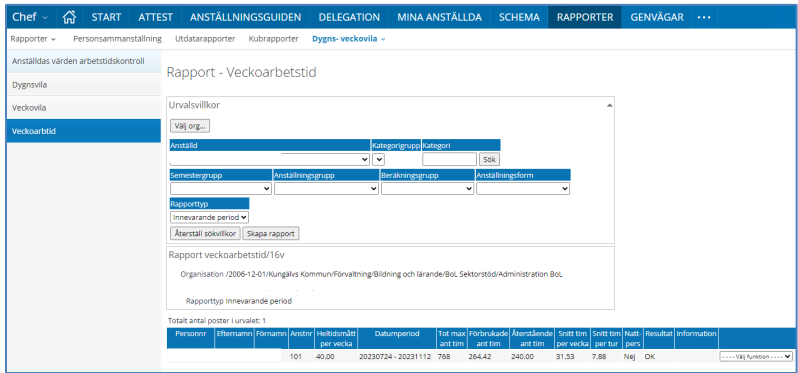

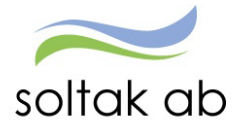

### <span id="page-19-0"></span>Quick Report (QR)

Quick Report är ett verktyg med färdiga rapporter som du genom ett klick på brickan får upp en rapport. Dessa QR finns i Självservice HR/Lön.

#### (*Detta är en exempelbild som visar hur det kan se ut på startsidan för Chef)*

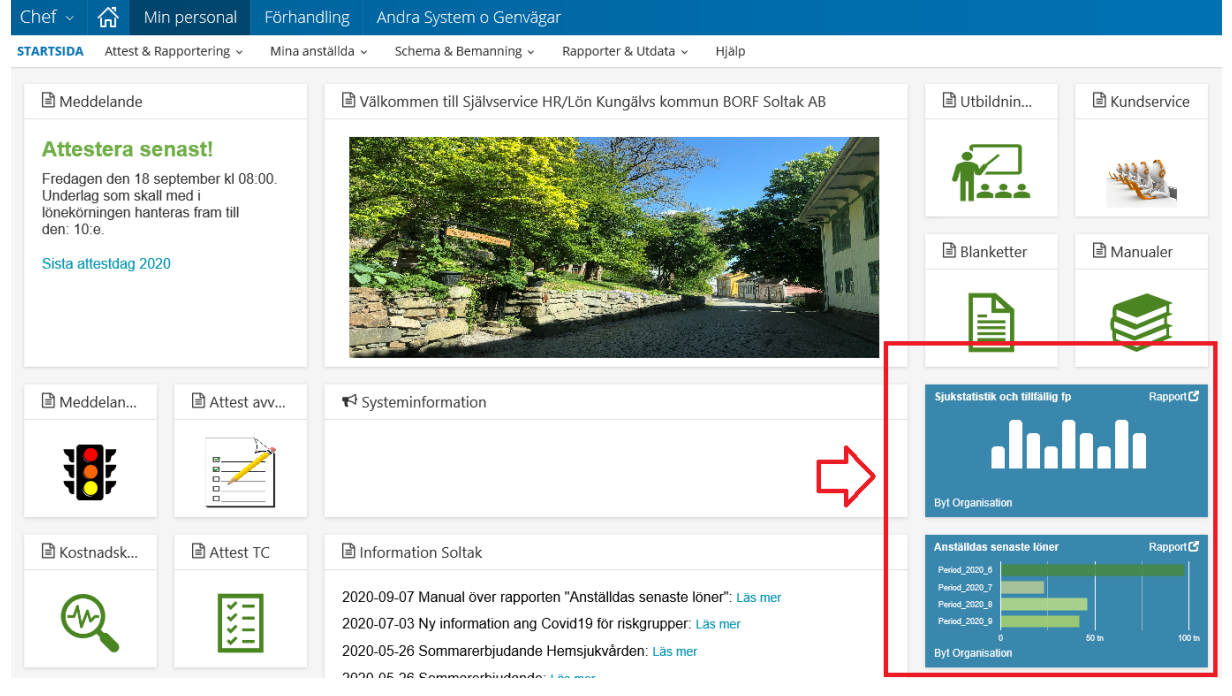

### <span id="page-19-1"></span>Anställdas senaste löner (QR)

Denna bricka visar information om de anställdas bruttolöner för de fyra senaste löneperioderna. Det som visas styrs av behörigheten i organisationsträdet.

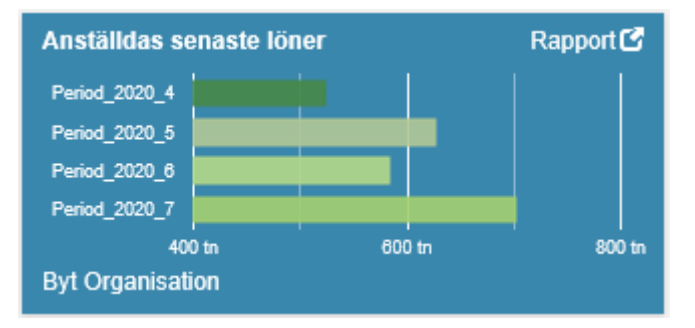

Brickans diagram visar ögonblicksinformation för bruttolönerna per utbetalningsperiod, dvs som det ser ut just nu när brickan visas.

OBS! Alla löneperioder tas med här utan hänsyn till status. Det gäller den nu pågående löneperioden och utan hänsyn till om det är en extra utbetalning eller ordinarie.

Brickan är användbar för att t ex uppföljning eller att som chef hålla uppsikt om det blir några orimliga löner för de anställda.

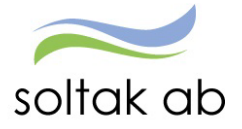

#### <span id="page-20-0"></span>Inställningar för brickan

### Börja att klicka på Byt Organisation

Du ser då den behörighet du har tilldelad i Självservice HR/Lön

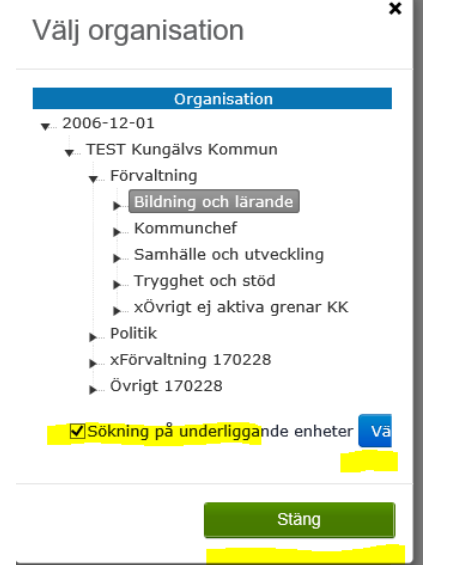

Markera den enhet eller nivå i organisationsträdet som du vill titta på. Kontrollera att du har en bock i Sökning på underliggande enheter. Tryck på den blå knappen Välj och slutligen Stäng.

#### Du är då tillbaka på brickan igen

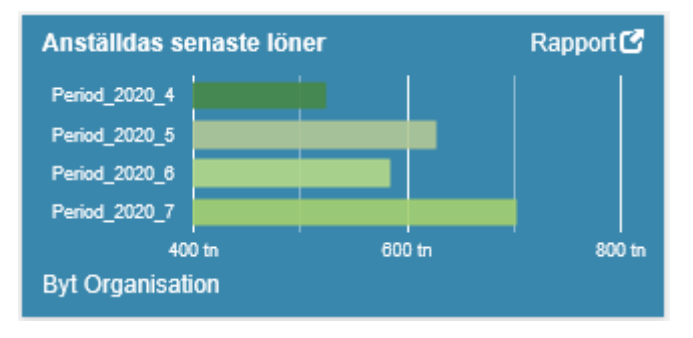

#### <span id="page-20-1"></span>Detaljerad rapport

Åtkomst till rapporten sker genom att klicka på *Rapport*.

Månaderna visas med en siffra, ex juli är den lönen vi arbetar med, då får den en 7:a, sedan ser du de tre senaste månaderna tillbaka och kan då jämföra person för person för att se en rimlighet.

Längst ner till höger i bilden ser du totalen för ditt urval och månad.

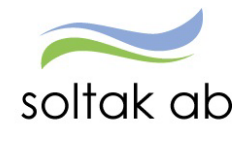

 $\ddot{\phantom{a}}$ 

 $QR \times \begin{array}{|c|c|} \hline \mathbf{QR} \times \end{array}$  startsida

#### **Q**  $\frac{1}{k}$   $\frac{1}{k}$  sysadmKK14

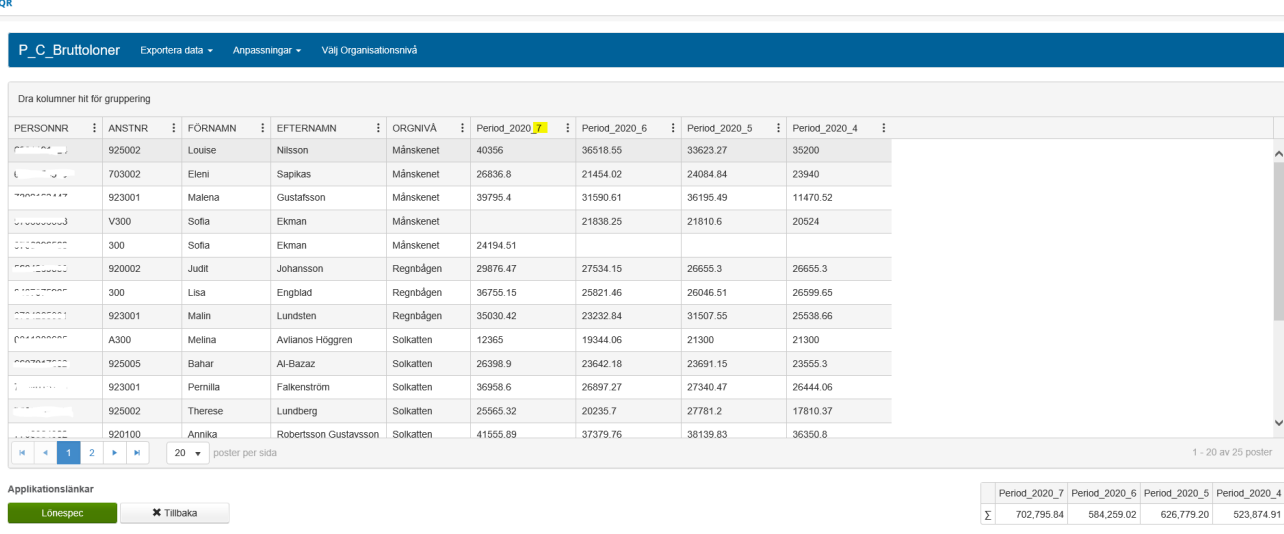

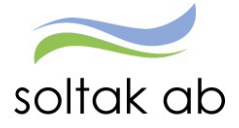

### <span id="page-22-0"></span>Ändra ordning på kolumnerna

Vill du ha en annan ordning på kolumnerna så kan du flytta om dem i rapporten, den ordningen kan sedan sparas och ligger kvar nästa gång du använder rapporten.

Flytta genom att dra kolumnen dit du vill ha den.

Du kan även välja att gruppera en kolumn. Dra i så fall aktuell kolumn till fältet "Dra kolumner hit för gruppering"

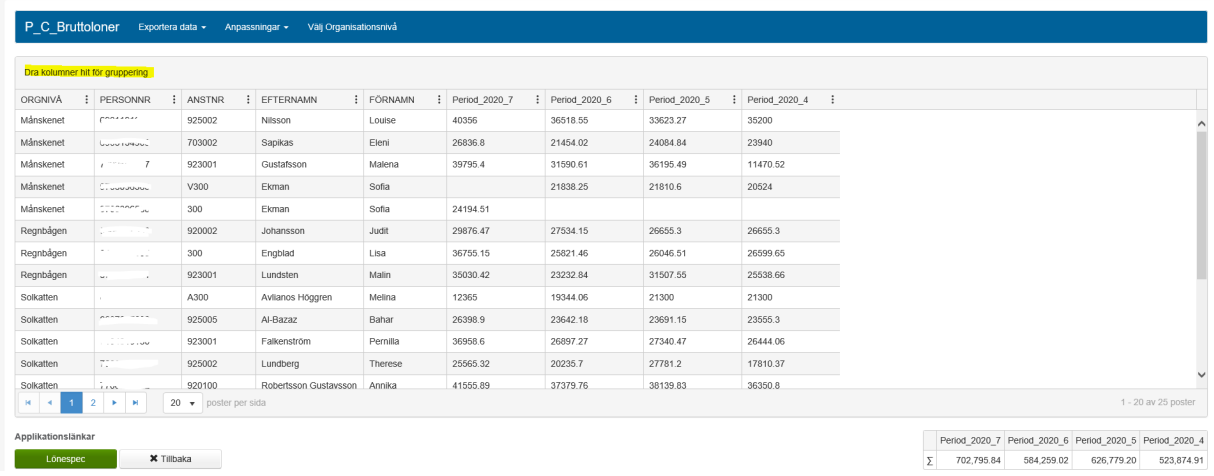

#### Klicka på Anpassningar Spara för denna rapport

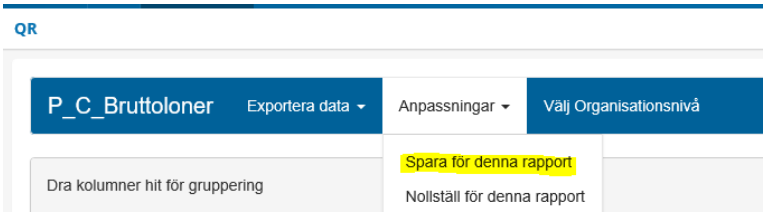

#### <span id="page-22-1"></span>Direkthopp till anställds lönespec

Du kan göra direkthopp till respektive persons lönespecifikation Markera personens rad du vill titta på. Klicka på knappen Lönespec

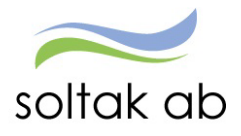

 $\tilde{\mathcal{A}}$ 

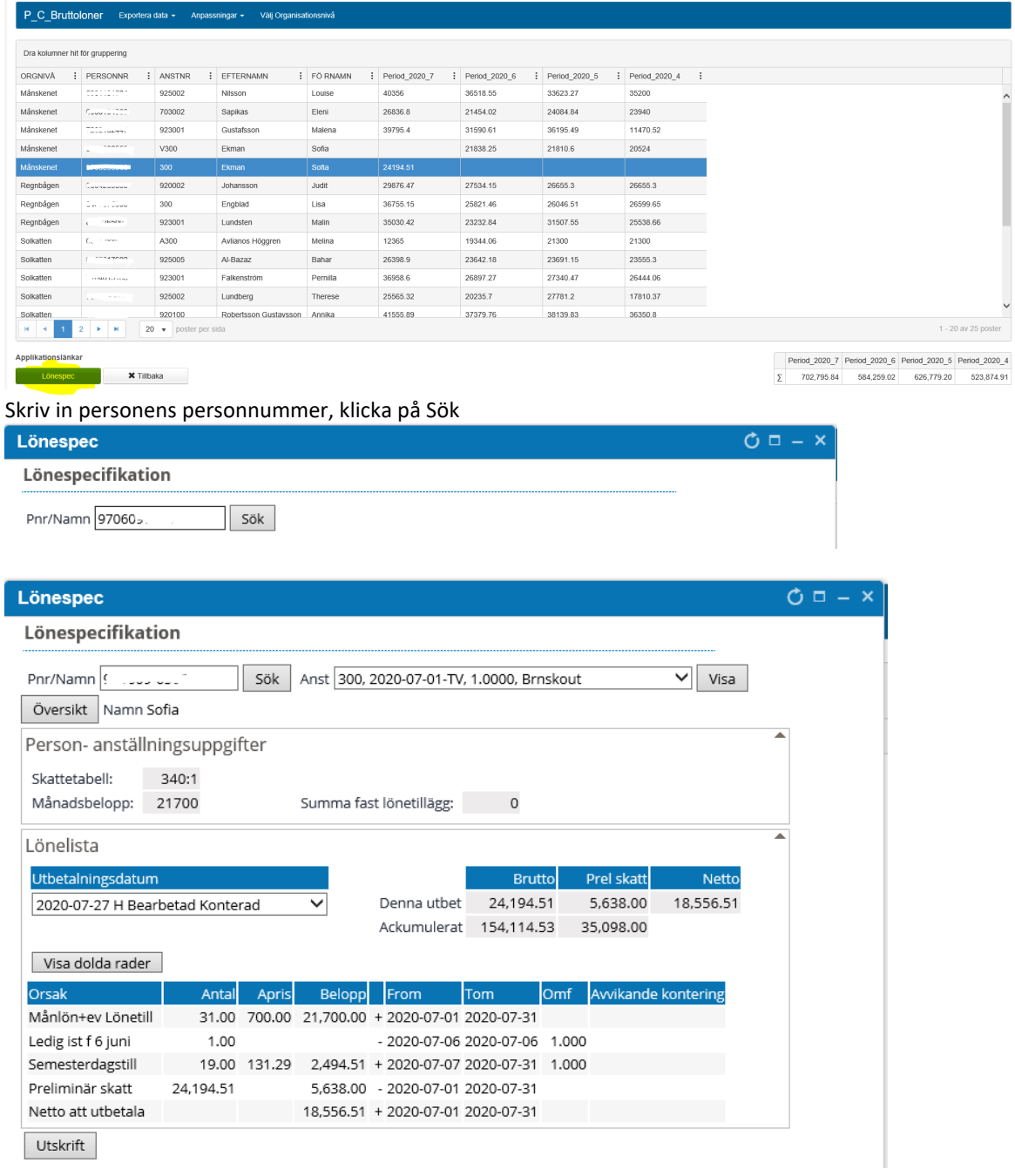

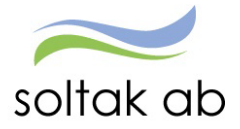

### <span id="page-24-0"></span>Ex på person som bytt Organisation

 $\mathcal{G}^{\mathcal{G}}_{\bullet}$ 

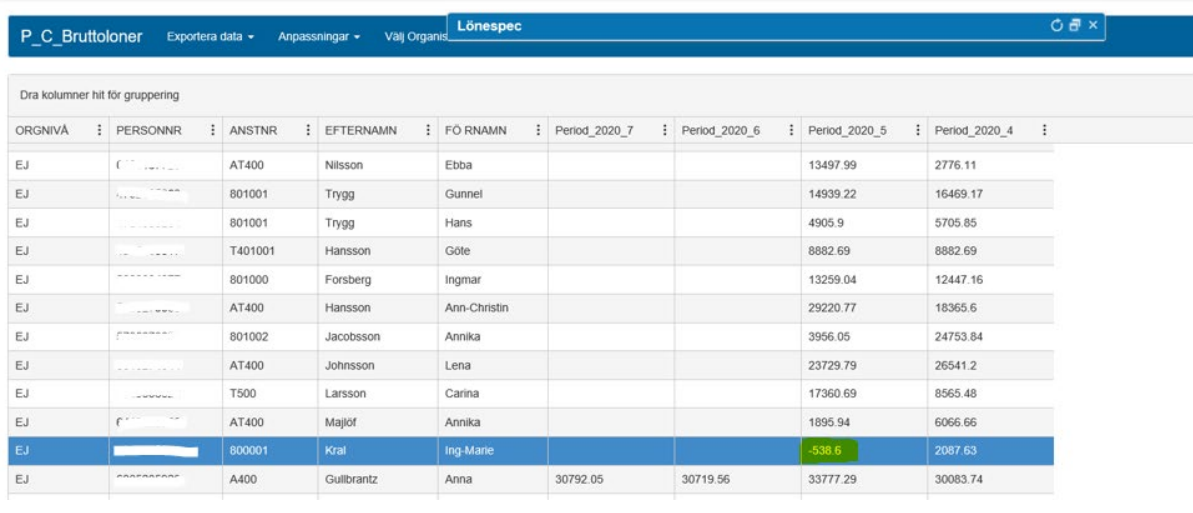

#### Anställningsöversikt - Internet Explorer

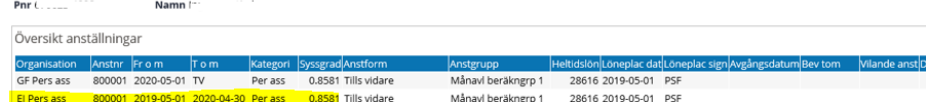

ALKUMURIAL 102,238.07 20,280.00

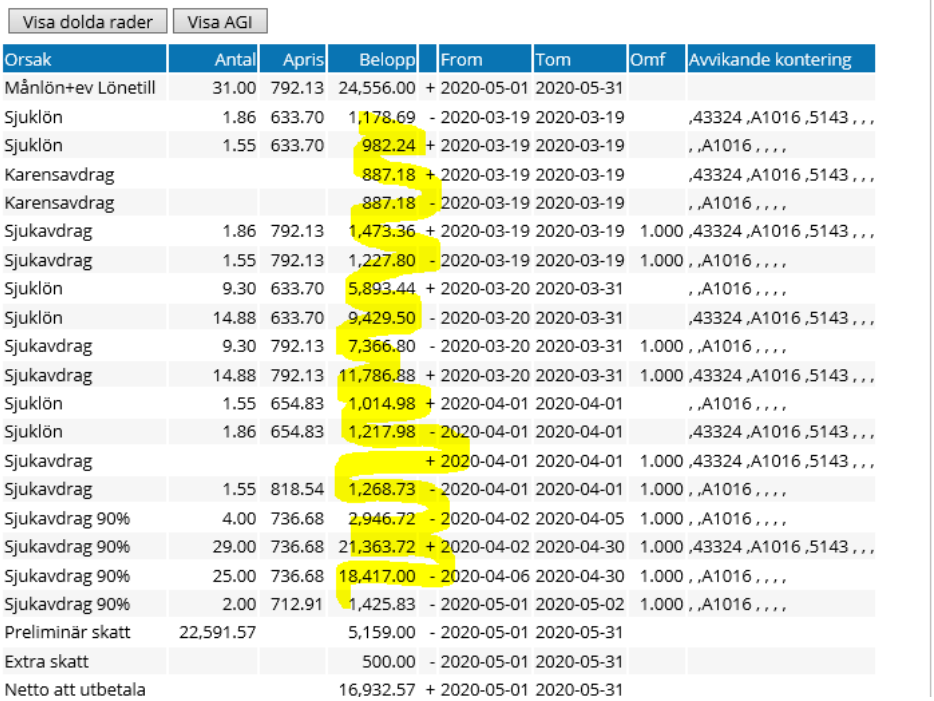

 $\qquad$   $\Box$ 

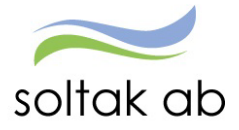

### <span id="page-25-0"></span>Sjukstatistik och tillfällig fp (föräldrapenning)

Denna rapport tar fram information om hur många medarbetare/dag som är frånvarande på grund av sjukdom eller tillfällig föräldrapenning.

Rapporten tar med både beviljad och obeviljad frånvaro som är rapporterad i Självservice HR/Lön. Även de medarbetare som varit frånvarande del av dag (frånvaro rapporterad med klockslag) räknas in i rapporten.

Rapporten hittar du på din startsida i Självservice HR/Lön.

#### <span id="page-25-1"></span>Inställningar för att välja enhet i rapporten

Rapporten är styrd till din behörighet.

Har du behörighet till flera organisationsgrenar kan du enkelt ändra genom att trycka på "byt organisation".

Den organisation du väljer i rapporten blir förvald i resten av Självservice HR/Lön.

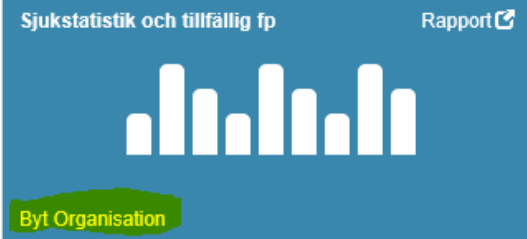

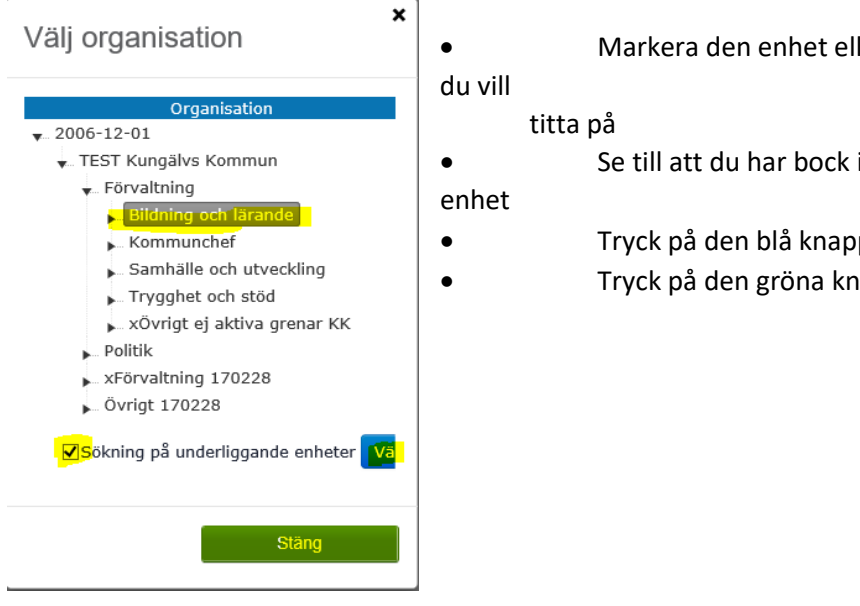

• Markera den enhet eller nivå i organisationsträdet

• Se till att du har bock i rutan för underliggande

• Tryck på den blå knappen "Välj"

• Tryck på den gröna knappen "Stäng"

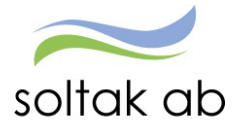

Du kommer nu tillbaka till startsidan.

Tryck på "Rapport" för att komma in till inställningsparametrarna för rapporten

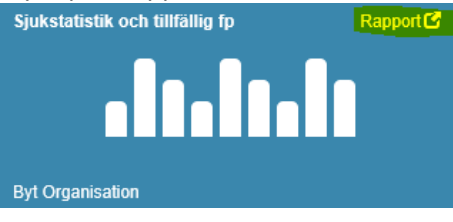

#### <span id="page-26-0"></span>Rapportparametrar

#### Genom att ange parametrar styr du vad du vill se i rapporten.

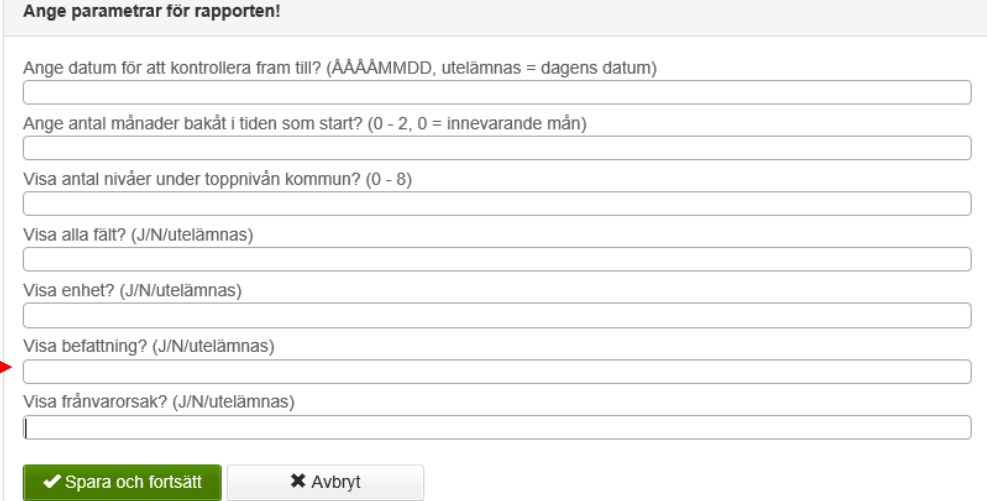

#### Väljer du tex att sätta J vid befattning får du rapporten uppdelad per befattning.

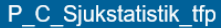

Exportera data  $\star$ Anpassningar v Välj Organisationsnivå

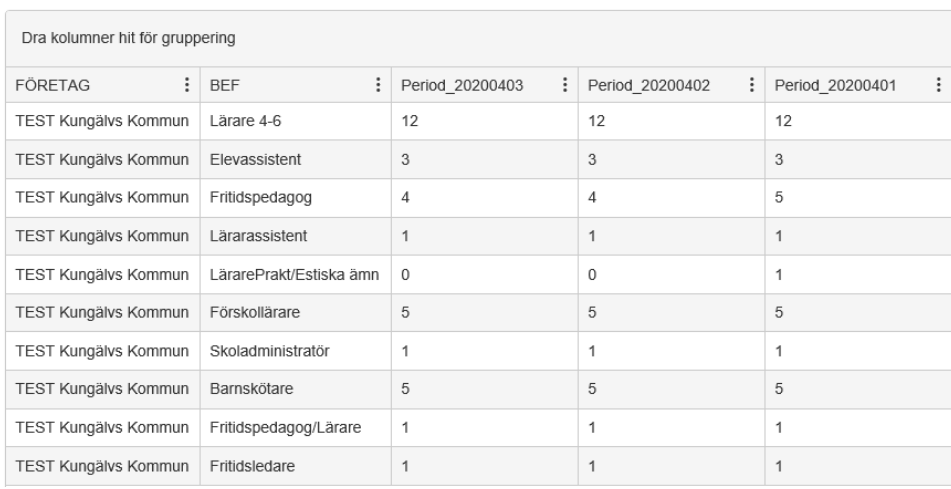

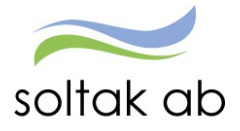

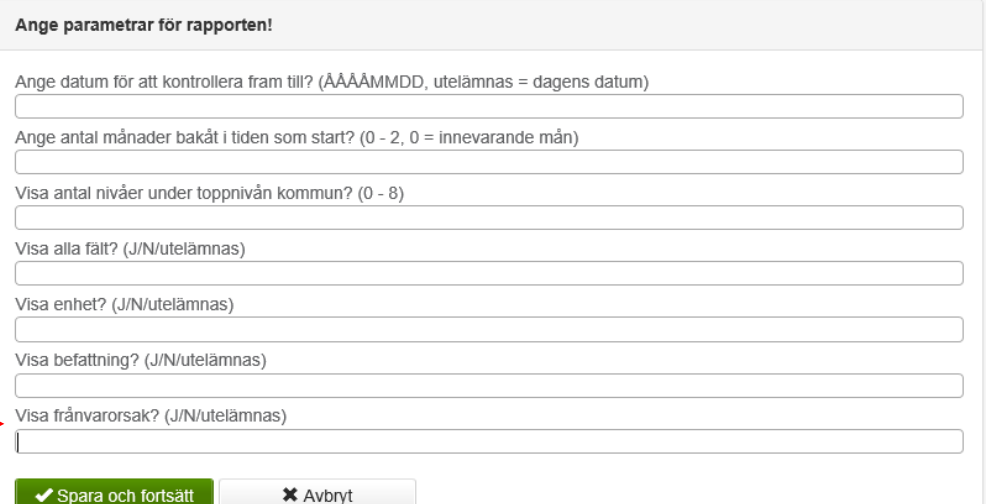

#### Väljer du att sätta J vid frånvaroorsak ser du hur frånvaron varit fördelad mellan de olika orsakerna.

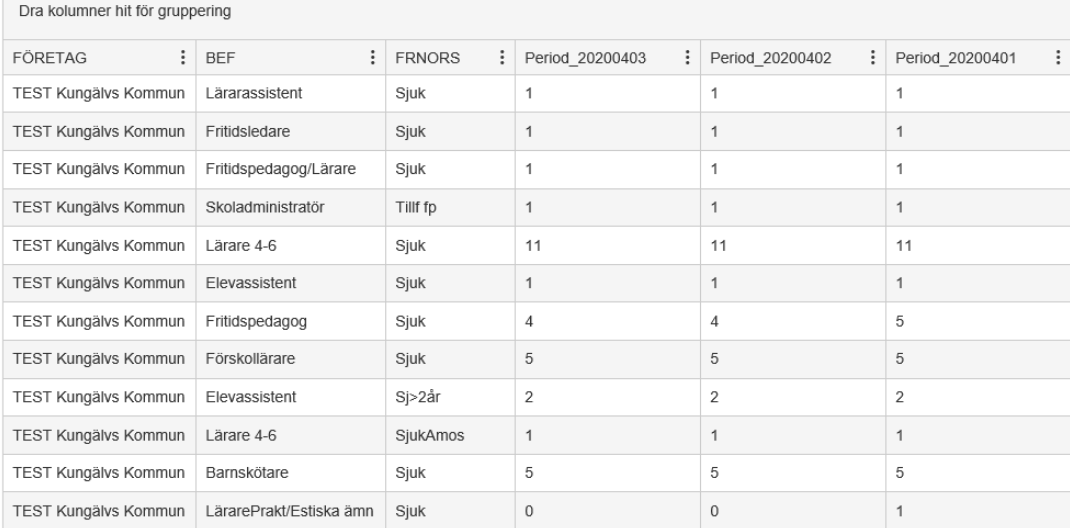

Genom att testa olika parametrar i listan så får du en rapport som passar din verksamhet

#### <span id="page-27-0"></span>Beskrivning av orsakerna

**SjukaAmos** = Sjuk särsk. högriskskydd – medarbetaren kan av medicinska skäl söka hos Försäkringskassan och få godkänd sjukersättning särskilt högriskskydd, arbetstagaren får inget karensavdrag, arbetsgivaren söker i efterhand ersättningen direkt hos Försäkringskassan

**sjukEjPe** = Sjuk Indr SjukpFK - medarbetaren har indragen sjukpenning hos Försäkringskassan

**sj>2 år**=Sjukpenning >År - Lön byter till denna orsak efter insjuknande plus 1 år, då är sjukdomen inte längre semesterlönegrundande

**CCsjtsem**= Sjuk + Semers Timanst - Används på timavlönade, orsaken ger semesterersättning samma månad som sjukdom istället för att de skall vänta på semesterersättningen till juni nästkommande år

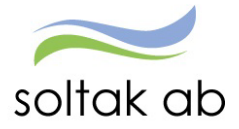

För att komma tillbaka till startsidan klicka på Visa meny.

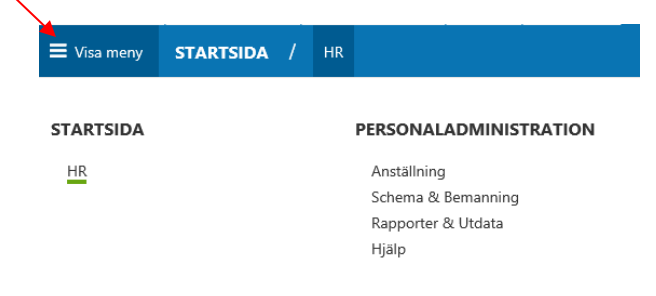

### <span id="page-28-0"></span>Semesterskuldsdifferens

Denna rapport visar differens i semesterskulden mellan två olika valfria perioder. För båda perioderna måste semesterskuldsberäkning vara gjord. Den visar även total semesterskuld för de valda månaderna.

Rapporten innehåller flera olika semestergrupper;

- $\triangleright$  Semester med semesterår jan-dec,
- $\triangleright$  Semester med semesterår april mars,
- $\triangleright$  Ferielöneskuld
- Uppehållslöneskuld

#### <span id="page-28-1"></span>Inställningar för brickan

Rapporten är styrd till din behörighet.

Har du behörighet till flera organisationsgrenar kan du enkelt ändra genom att trycka på "byt organisation".

Den organisation du väljer i rapporten blir förvald i resten av Självservice HR/Lön.

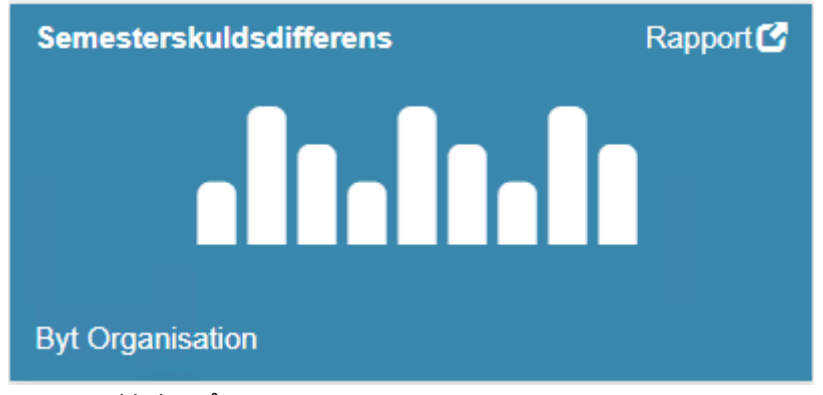

Börja att klicka på Byt Organisation Du ser då den behörighet du har tilldelad i Självservice HR/Lön

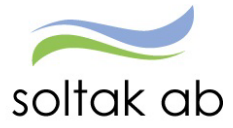

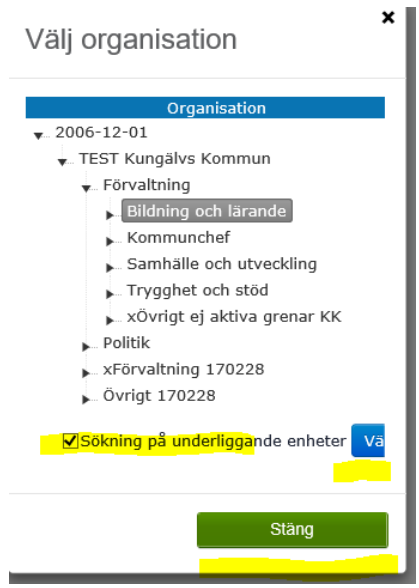

Markera den enhet eller nivå i organisationsträdet som du vill titta på. Kontrollera att du har en bock i Sökning på underliggande enheter. Tryck på den blå knappen Välj och slutligen Stäng.

Du kommer nu tillbaka till startsidan.

Tryck på "Rapport" för att komma till val av perioder för rapporten

Rapporten visar differensen i semesterskuld mellan två givna månader. Exempel – Om man vill visa differensen mellan semesterskulden i juli respektive augusti 2020. Ange år och månad för första semesterskuld, ÅÅÅÅMM: 202007 Ange år och månad för senaste semesterskuld, ÅÅÅÅMM: 202008

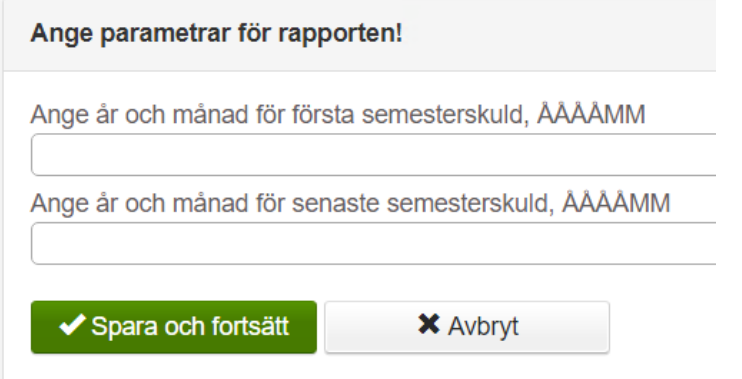

**OBS!** Varje månads semesterskuld måste vara beräknad för att det ska finnas något resultat att jämföra mellan. Varje månads semesterskuld är ackumulerad fram tom respektive månad. Välj Spara och fortsätt

#### <span id="page-29-0"></span>Rapporten innehåller:

I rapportfönstrets nedre högra hörn visas semesterskulden för respektive period och för det urvalet man har gjort.

Detaljrader visas per anställd.

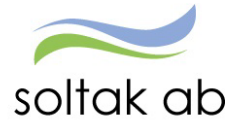

 Dokumentnamn Rapport manual

#### **DATUM\_1:**

Visar den sista dagen i månad 1 som man angivit att man vill se semesterskulden för. I exemplet månaden 202007.

#### **SEMDGR\_1:**

Visar totalt antal semesterdagar den anställde hade tillgodo då semesterskuldberäkningen gjordes för den första angivna månaden. I exemplet månaden 202007.

Antalet semesterdagar (SEMDGR\_1) motsvarar både årets-, sparade- och intjänade dagar.

#### **BELOPP\_1:**

Visar den anställdes totala semesterskuld i den första angivna månaden. I exemplet månaden 202007.

#### **DATUM\_2:**

Visar den sista dagen i månad 2 som man angivit att man vill se semesterskulden för. I exemplet månaden 202008.

#### **SEMDGR \_2:**

Visar totalt antal semesterdagar den anställde hade tillgodo då semesterskuldberäkningen gjordes för den första angivna månaden. I exemplet månaden 202008. Antalet semesterdagar (SEMDGR\_2) motsvarar både årets-, sparade- och intjänade dagar.

#### **BELOPP\_2:**

Visar den anställdes totala semesterskuld i den andra angivna månaden. I exemplet månaden 202008.

#### **DIFF\_ SEMDGR \_2\_1:**

Visar differensen i antal tillgängliga semesterdagar som den anställde har att ta ut. Skillnaden motsvarar differens mellan värdet i SEMDGR\_2 och SEMDGR\_1.

#### **DIFF\_BELOPP\_2\_1:**

Visar differensen i värdet av den totala semesterlönen som den anställde har att ta ut. Skillnaden motsvarar differens mellan värdet i BELOPP\_2 och BELOPP \_1.

#### **INFO**

Informationstext visas här är om den anställde finns med i den ena och inte i den andra perioden som jämförs.

Exempelvis: "Ej anställd den 20200731".

Vill du öppna listan i excel så gör du det via Exportera data, Excel

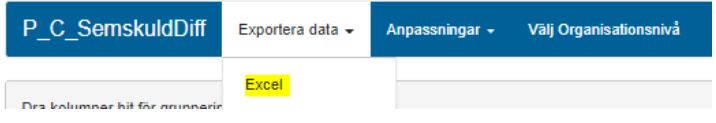

Skulle du få signal enligt bild nedan – är ditt urval för stort och du får istället dela upp sökningen till flera på en lägre nivå i organisationsträdet

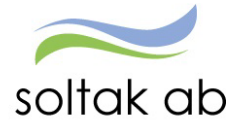

#### QR

Fel vid skapande av tabell! Frågan orsakade en timeout! **X** Tillbaka

### <span id="page-31-0"></span>Flexskuld

Denna rapport visar dagsaktuell flexskuld till medarbetare för vald organisation. Den organisation du väljer i rapporten blir förvald i resten av Självservice HR/Lön.

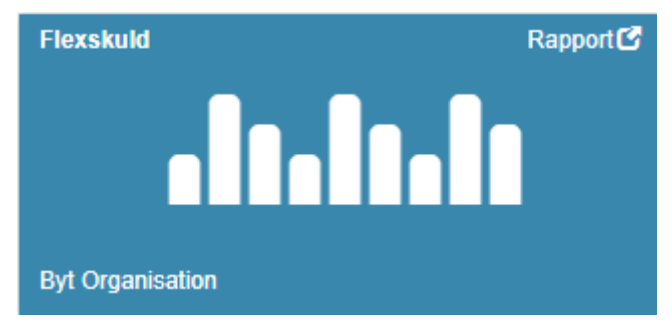

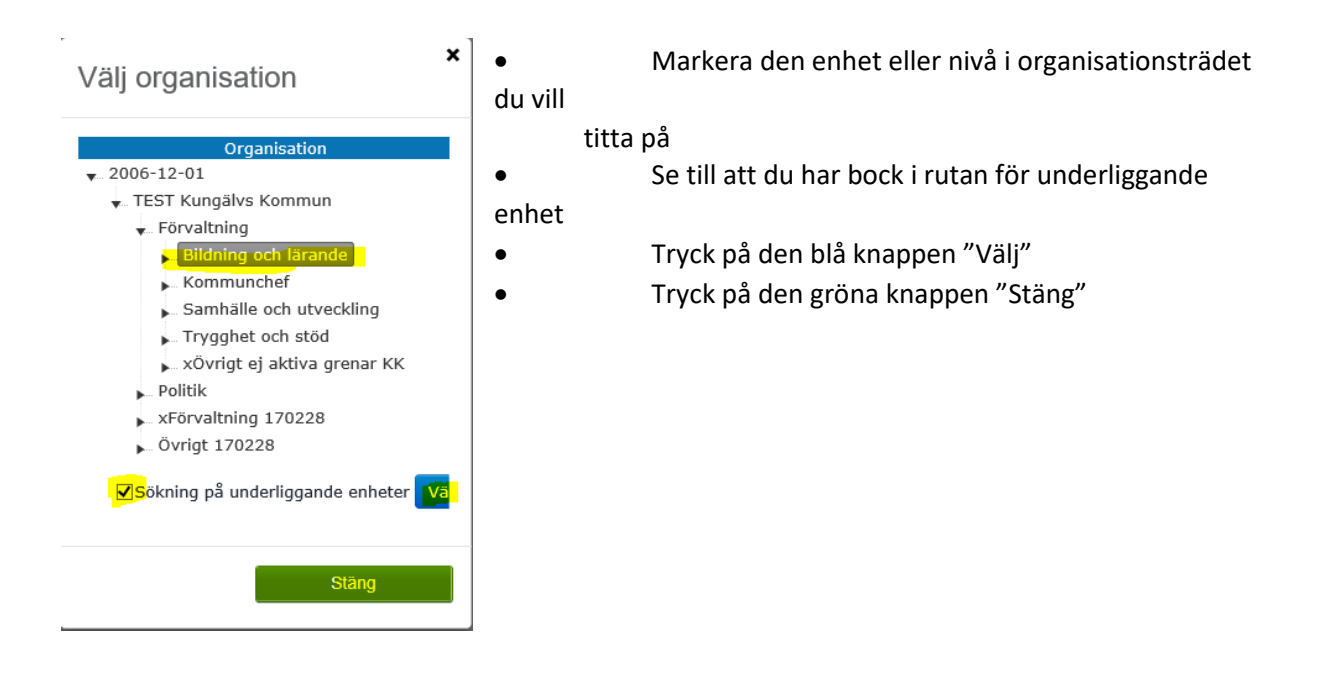

Du kommer nu tillbaka till startsidan. Tryck på "Rapport" för att komma till rapporten och datat

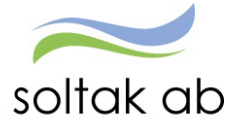

Nedanstående information finns att utläsa i rapporten.

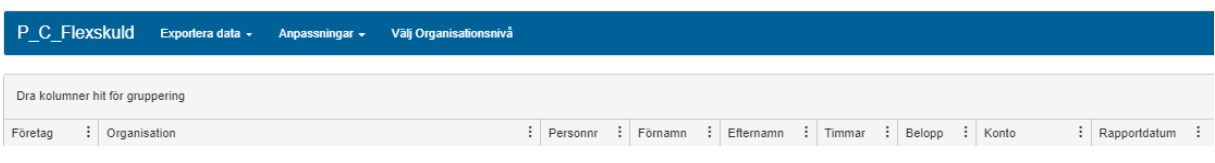

Flexskulden som visas i rapporten är per Rapportdatum

Du har möjlighet att ändra ordningen på kolumnerna, du kan även välja att gruppera en kolumn.

Anpassningarna kan du sedan spara. Se avsnitt 5.1.3 för mer information

Vill du öppna listan i excel så gör du det via Exportera data, Excel

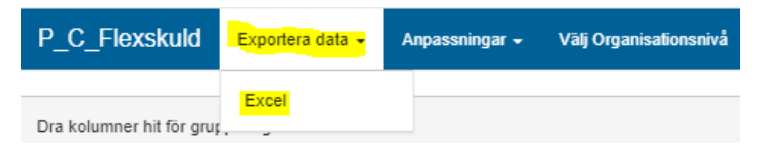

### <span id="page-32-0"></span>Personalsammanställning

Rapporten visar kort information om de anställningar man har åtkomst till. Informationen om en och samma anställning kan visas på flera rader beroende på hur många kostnadsfördelningsrader man har.

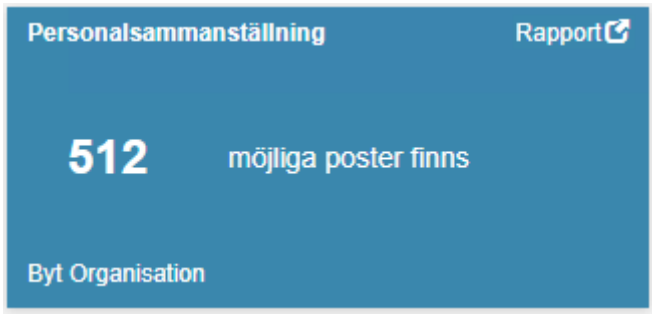

Börja att klicka på Byt Organisation

Du ser då den behörighet du har tilldelad i Självservice HR/Lön.

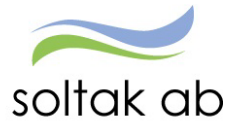

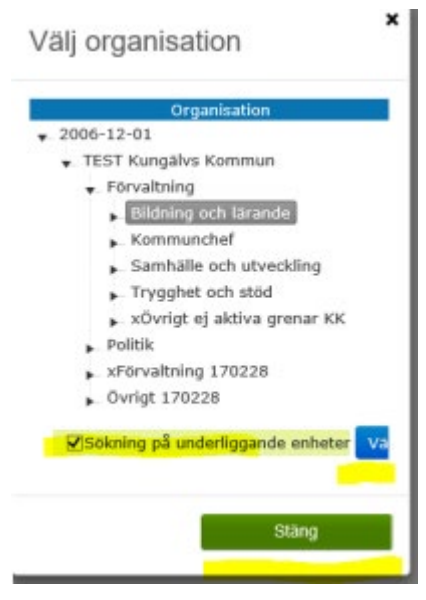

Markera den enhet eller nivå i organisationsträdet som du vill titta på. Kontrollera att du har en bock i Sökning på underliggande enheter. Tryck på den blå knappen Välj och slutligen Stäng.

Åtkomst till rapporten sker genom att klicka på *Rapport*.

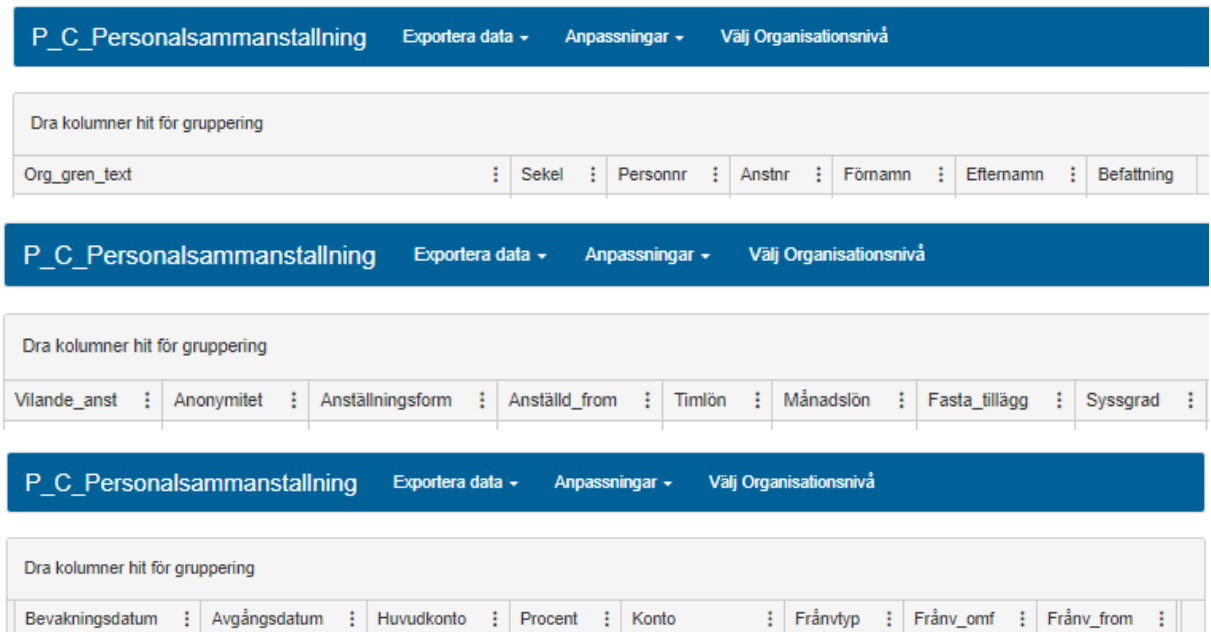

Detaljrader visas per anställd och anställds kostnadsfördelning

#### **Org\_gren\_text**

Visar den organisationsenhet som anställningen tillhör

#### **Vilande\_anst:**

Visar om anställningen är vilande eller inte, "Vilande anställd" eller tomt

#### **Anställd\_from:**

Visar anställningen lägsta anställningsdatum

#### **Huvudkonto:**

Visar om den aktuella raden för anställningen är huvudposten för kostnadsfördelning av lönen,

: Frånvtyp : Frånv\_omf : Frånv\_from : ||

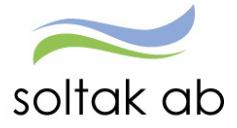

 Dokumentnamn Rapport manual

#### "Huvudkonto".

 $\ddot{\phantom{a}}$ 

#### **Procent:**

Visar anställningens procentsats för kostnadsfördelning av lönen

#### **Konto:**

Visar anställningens kontosträng för aktuell kostnadsfördelning av lönen

#### **Frånvtyp:**

Visar om anställningen har en pågående frånvaro som är någon av typerna 'FÖRÄLDRL', 'SJUK', 'STUDIER' eller 'TJÄNSTL'

#### **Frånv\_omf:**

Visar aktuell frånvaros omfattning för anställningen

#### **Frånv\_from:**

Visar aktuell frånvaros startdatum för anställningen

#### **Frånv\_tom:**

Visar aktuell frånvaros slutdatum för anställningen